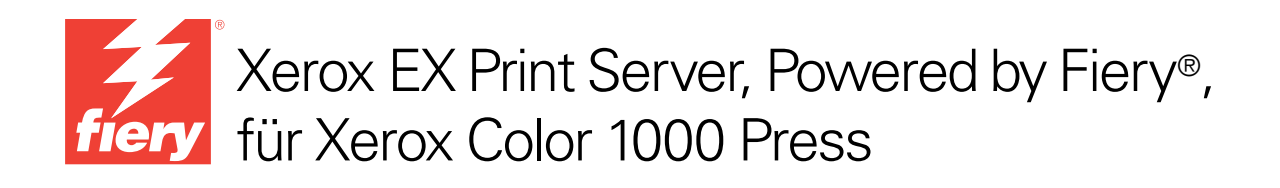

# Fiery Graphic Arts Package

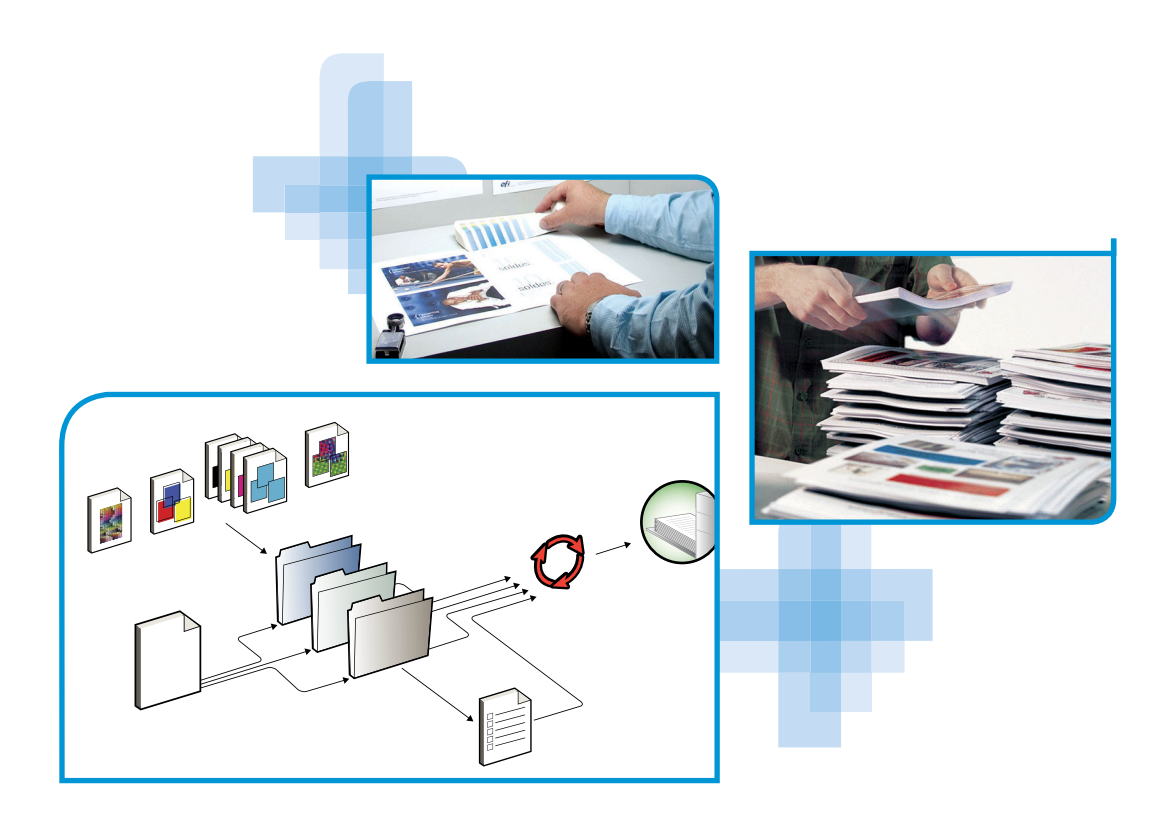

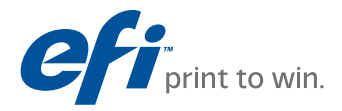

© 2010 Electronics for Imaging, Inc. Die in dieser Veröffentlichung enthaltenen Informationen werden durch den Inhalt des Dokuments *Rechtliche Hinweise* für dieses Produkt abgedeckt.

45089774 24. März 2010

#### **INHALT 3**

# **INHALT**

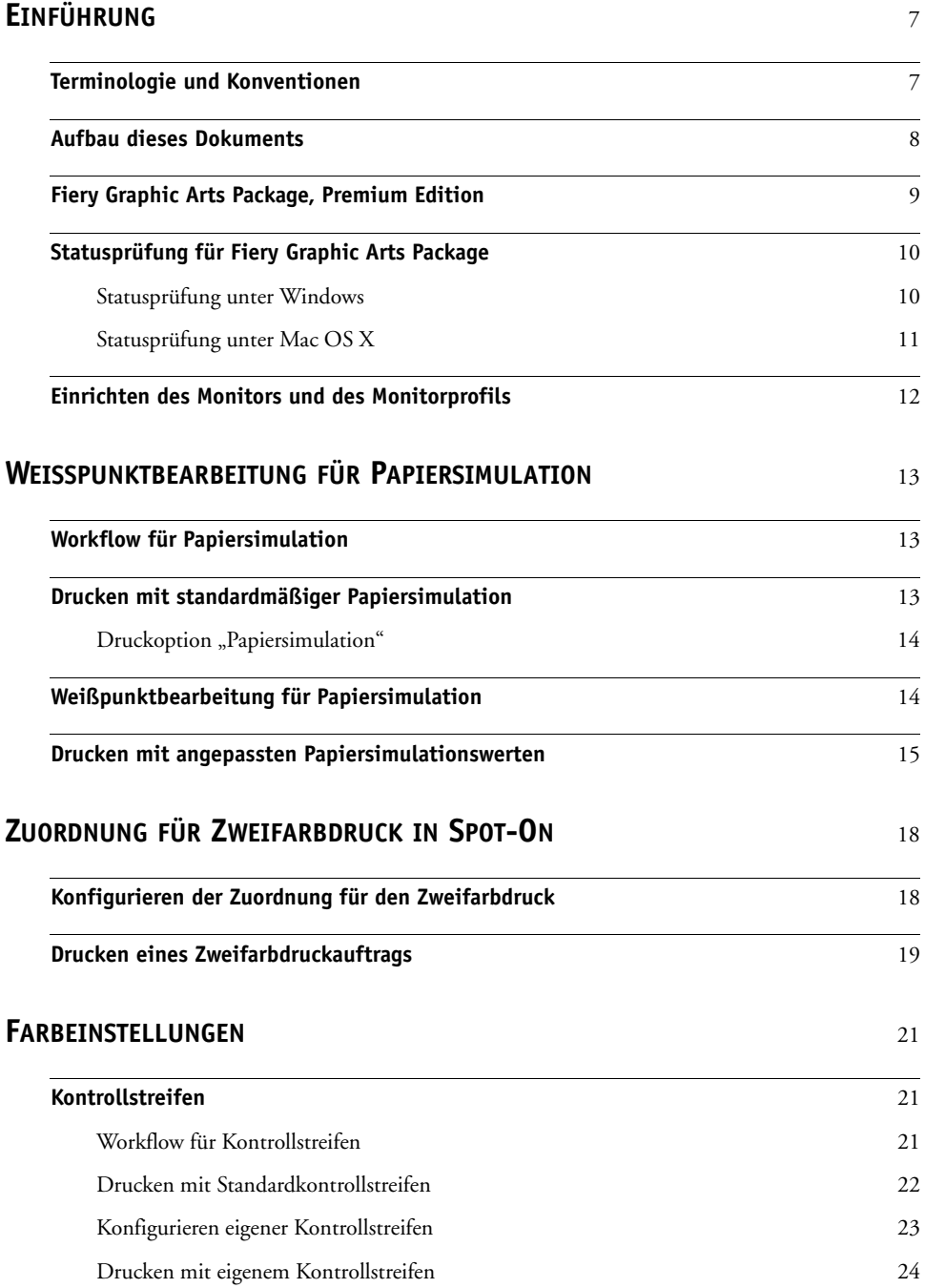

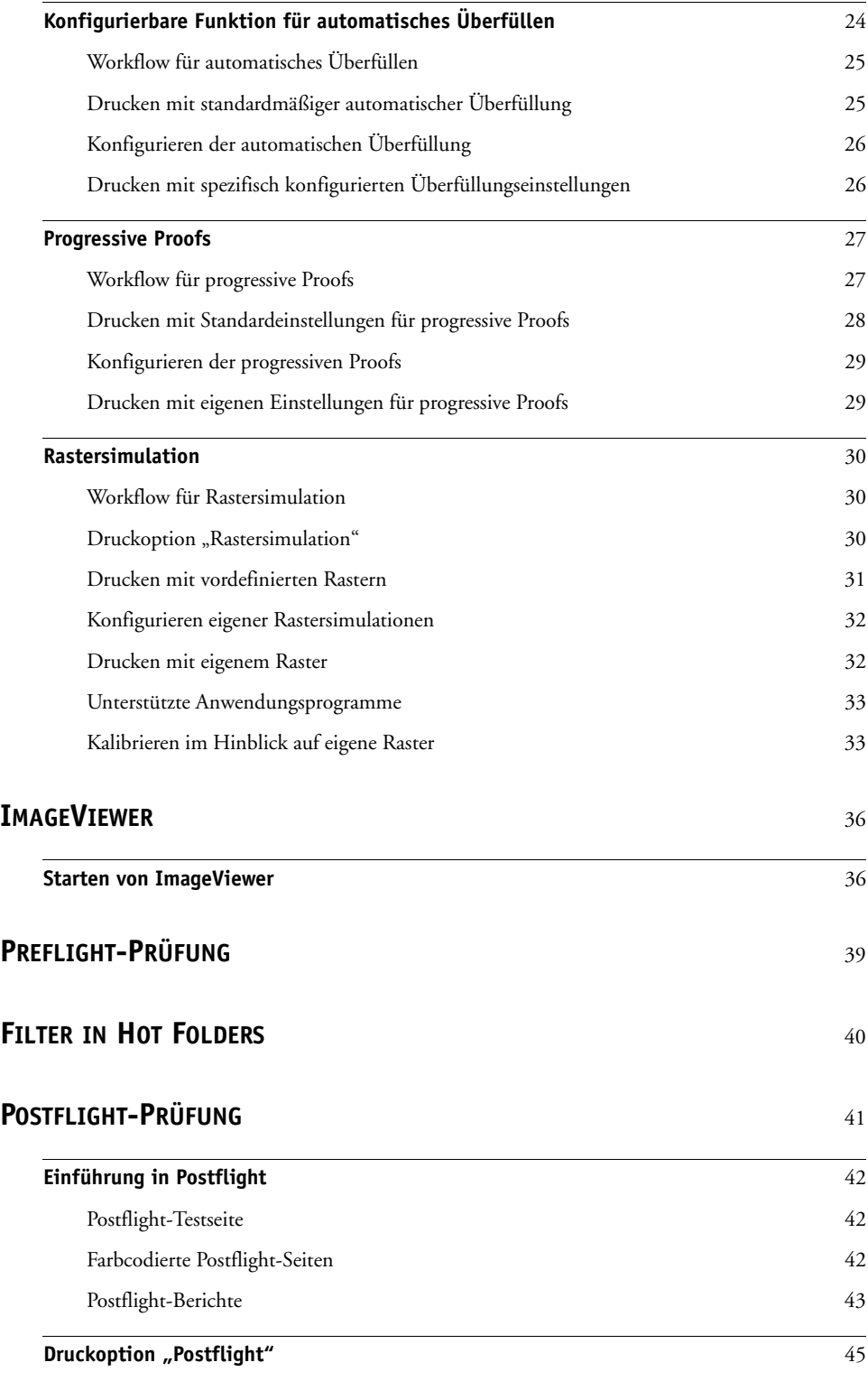

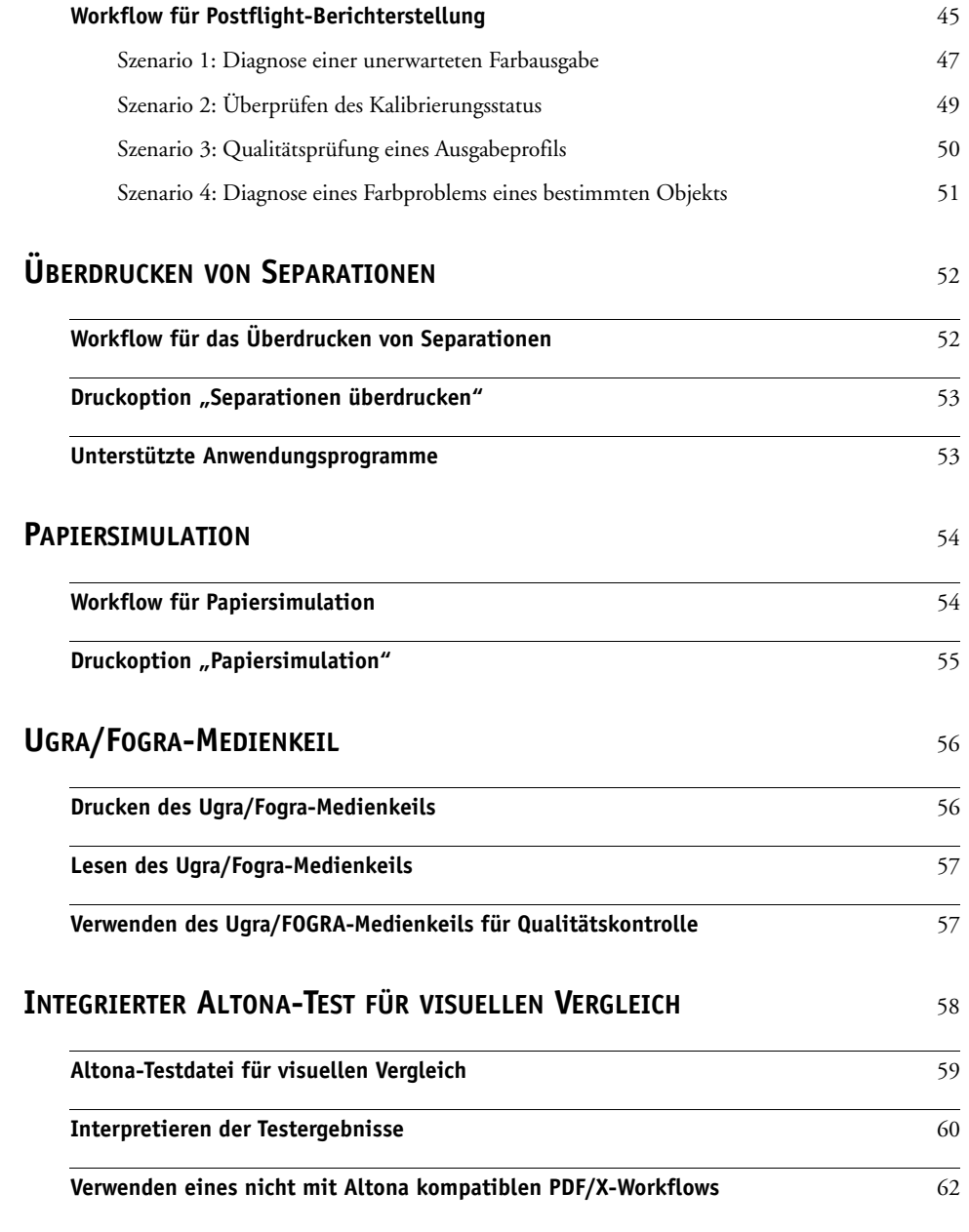

**[INDEX](#page-62-0)** <sup>63</sup>

# <span id="page-6-0"></span>**EINFÜHRUNG**

In diesem Dokument werden die Komponenten des Softwarepakets Fiery Graphic Arts Package und ihre Funktionsweisen beschrieben. Dank der flexiblen Steuerung und der vielfältigen Einsatzmöglichkeiten ist das Fiery Graphic Arts Package die ideale Lösung für jede Umgebung: Neueinsteiger können allein mit den Standardeinstellungen perfekte Ergebnisse erzielen, und erfahrene Anwender können die Optionen gezielt für bestimmte Grafikbereiche und Anwendungen anpassen, um die Druckergebnisse für spezielle Zwecke zu optimieren.

# <span id="page-6-1"></span>**Terminologie und Konventionen**

<span id="page-6-2"></span>In der Dokumentation für den Xerox EX Print Server, Powered by Fiery, für Xerox Color 1000 Press werden die folgenden Begriffe und Konventionen verwendet.

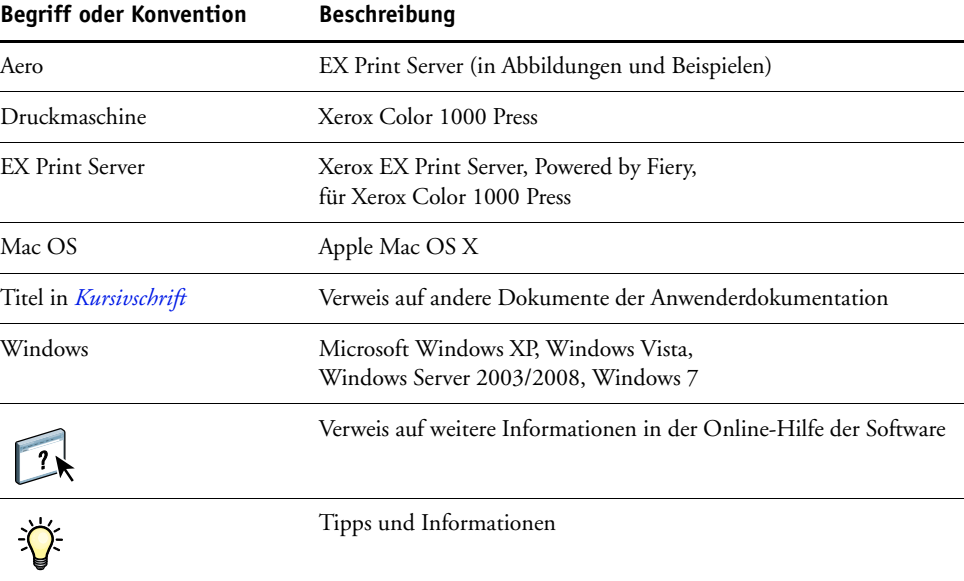

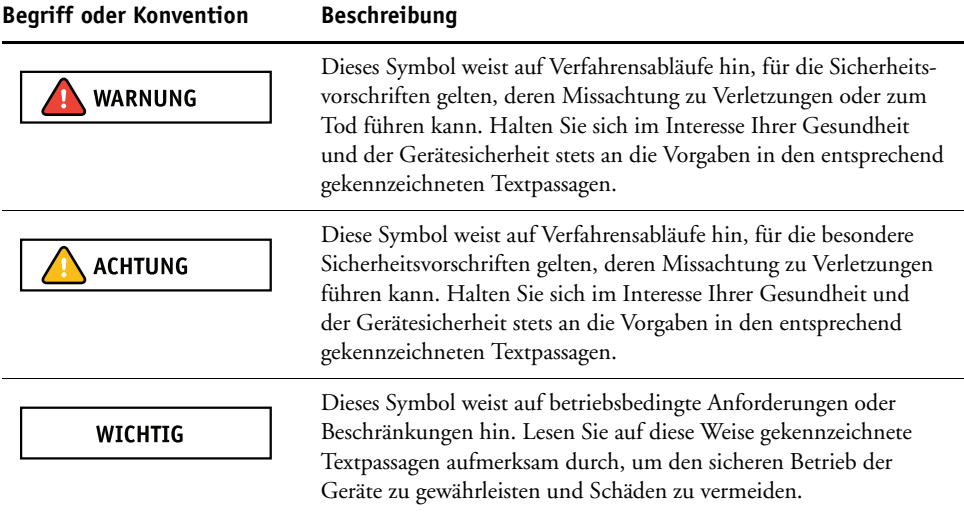

## <span id="page-7-0"></span>**Aufbau dieses Dokuments**

In diesem Dokument werden Funktionen beschrieben, auf die Sie über die Druckoptionen und mit Dienstprogrammen (z.B. Anwendung Command WorkStation) zugreifen können. Die Funktionen sind wie folgt gruppiert:

- Über die Anwendung Command WorkStation ausführbare Funktionen
	- **Weißpunktbearbeitung für Papiersimulation:** In diesem Abschnitt wird die Funktion für die Weißpunktbearbeitung beschrieben.
	- **Zuordnung für Zweifarbdruck in Spot-On:** In diesem Abschnitt wird die Funktion beschrieben, mit der Sie Dokument- zu Druckfarben zuordnen können.
	- **Farbeinstellungen:** In diesem Abschnitt werden die Funktionen auf den folgenden Seiten der Registerkarte "Farbeinstellungen" der Registerkarte "Gerätecenter" beschrieben: Kontrollstreifen, Überfüllen, Progressive Proofs und Rastersimulation.
	- **ImageViewer:** In diesem Abschnitt wird beschrieben, wie Sie ImageViewer starten.
	- **Preflight:** In diesem Abschnitt wird beschrieben, welche Optionen für die Preflight-Prüfung eines Auftrags zur Verfügung stehen.
- Über andere Dienstprogramme ausführbare Funktionen
	- **Filter in Hot Folders:** In diesem Abschnitt wird die generelle Funktionsweise der unterstützten Filter beschrieben.
- Andere Funktionen
	- **Postflight:** In diesem Abschnitt wird die Postflight-Prüfung beschrieben; außerdem finden Sie hier Beispiele für Workflows für die Prüfung.
	- **Überdrucken von Separationen:** In diesem Abschnitt wird das Überdrucken von Separationen für Dokumente beschrieben, für die (neben den vier CMYK-Druckplatten) zusätzliche Separationen verwendet werden.
	- **Papiersimulation:** In diesem Abschnitt wird die nicht konfigurierbare Funktion für die Papiersimulation beschrieben.
	- Ugra/FOGRA-Medienkeil: In diesem Abschnitt wird die als "Ugra/FOGRA-Medienkeil" bezeichnete Farbtestdatei beschrieben.
	- **Integrierter Altona-Test für visuellen Vergleich:** In diesem Abschnitt wird der in den EX Print Server integrierte Test zur Überprüfung der Druckumgebung auf ihre PDF/X-Kompatibilität gemäß der Altona Test Suite beschrieben.

# **Fiery Graphic Arts Package, Premium Edition**

<span id="page-8-0"></span>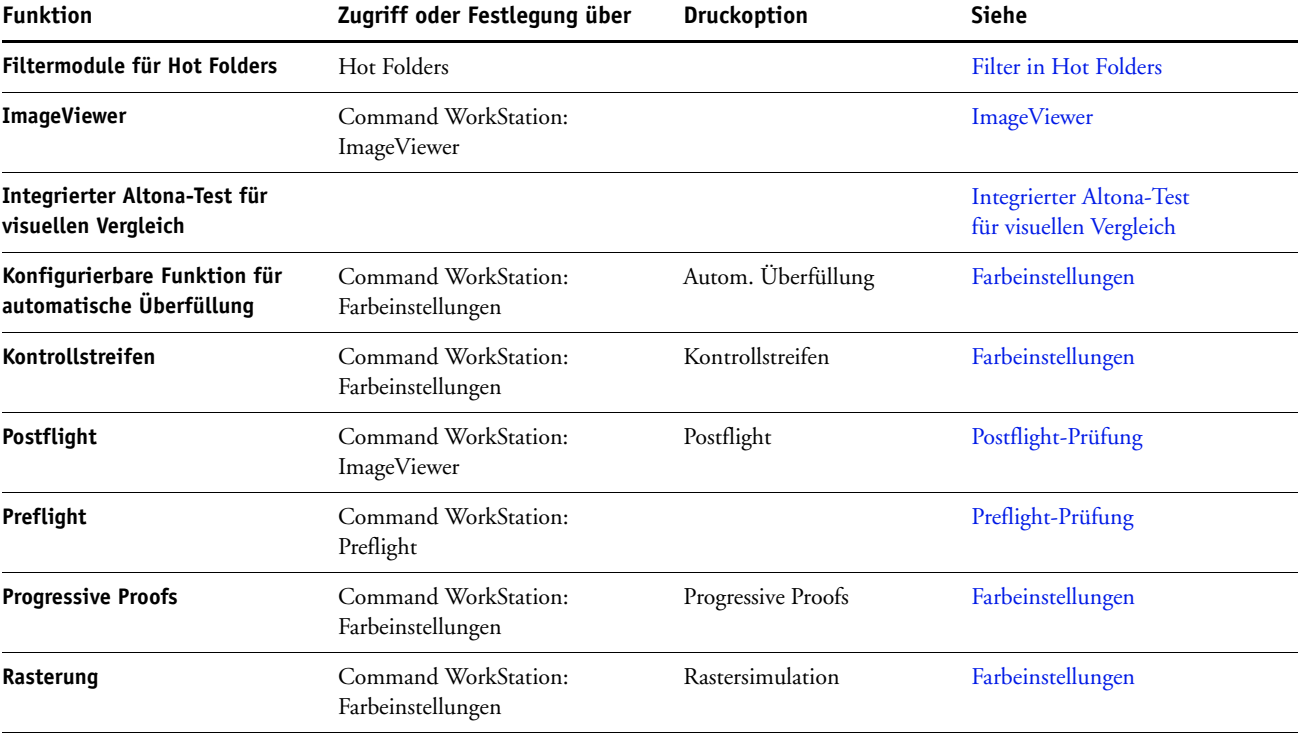

<span id="page-8-1"></span>Das Fiery Graphic Arts Package, Premium Edition, unterstützt folgende Funktionen:

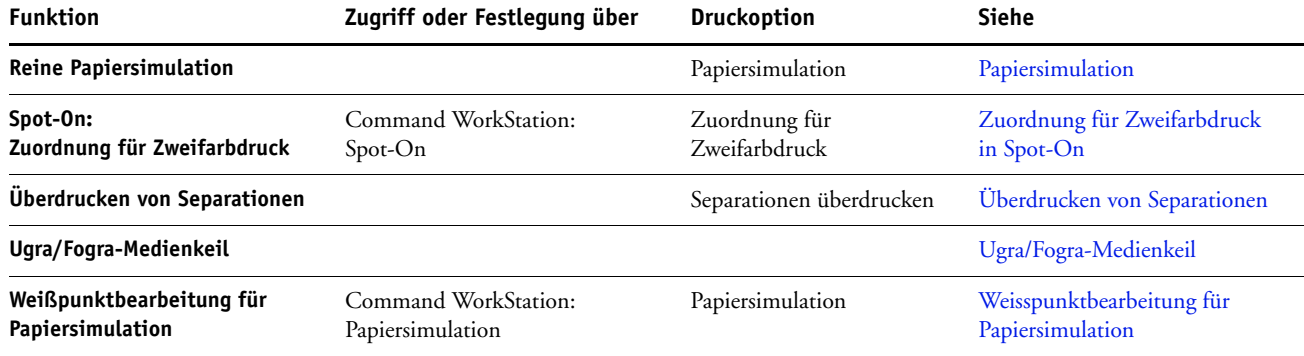

# <span id="page-9-0"></span>**Statusprüfung für Fiery Graphic Arts Package**

Sie können den Status des Fiery Graphic Arts Package, Premium Edition, auf Ihrem Computer überprüfen.

#### <span id="page-9-1"></span>**Statusprüfung unter Windows**

Gehen Sie in der unten beschriebenen Weise vor, um den Status des Softwarepakets Fiery Graphic Arts Package, Premium Edition, unter Windows zu überprüfen.

**HINWEIS:** Damit Sie den Status auf einem Windows-Computer überprüfen können, muss auf dem Computer der Druckertreiber installiert sein. Weitere Hinweise zum Installieren des Druckertreibers finden Sie im Dokument *Drucken*.

#### **STATUS ÜBERPRÜFEN - WINDOWS**

- 1 Öffnen Sie den Ordner "Drucker" (bzw. "Drucker und Faxgeräte").
- **2 Klicken Sie mit der rechten Maustaste auf das Druckersymbol des EX Print Servers und wählen Sie "Eigenschaften" im Kontextmenü.**

Das Dialogfenster "Eigenschaften" wird angezeigt.

3 Öffnen Sie die Registerkarte "Installierbare Optionen".

Der Eintrag "Fiery Graphic Arts Package, Premium Edition" wird in der Liste "Installierte Optionen" angezeigt.

**HINWEIS:** Wenn Sie den Druckertreiber und die Druckerbeschreibungsdatei per Pointand-Print auf Ihrem Computer installieren wollen, müssen Sie über den Monitor am EX Print Server die bidirektionale Kommunikation aktivieren und die Druckerdateien für jede Verbindung (Warteschlange "Drucken", Warteschlange "Halten", direkte Verbindung) installieren, die Sie verwenden wollen. Weitere Hinweise zur Point-and-Print-Funktionalität finden Sie im Dokument *Drucken*.

**4 Klicken Sie auf "OK", um das Dialogfenster zu schließen.**

### <span id="page-10-0"></span>**Statusprüfung unter Mac OS X**

Gehen Sie in der unten beschriebenen Weise vor, um den Status des Softwarepakets Fiery Graphic Arts Package unter Mac OS X zu überprüfen.

**HINWEIS:** Damit Sie den Status auf einem Computer unter Mac OS X überprüfen können, muss auf dem Computer der Druckertreiber installiert worden sein. Weitere Hinweise zum Installieren des Druckertreibers finden Sie im Dokument *Drucken*.

#### **STATUS ÜBERPRÜFEN - MAC OS X V10.5**

1 Wählen Sie "Systemeinstellungen" im Menü "Apple" und klicken Sie auf "Drucken & Faxen".

Das Dialogfenster "Drucken & Faxen" wird angezeigt.

- **2 Markieren Sie den EX Print Server in der Druckerliste und klicken Sie auf "Optionen & Zubehör".**
- 3 Öffnen Sie die Seite "Treiber".

"Fiery Graphic Arts Package, Premium Edition" wird als aktuelle Einstellung der Option "Fiery Graphic Arts Package" angezeigt.

**4 Schließen Sie die Systemeinstellungen.**

#### **STATUS ÜBERPRÜFEN - MAC OS X V10.4.X**

- **1 Starten Sie das Drucker-Dienstprogramm.**
- **2 Markieren Sie den EX Print Server in der Druckerliste.**
- 3 Wählen Sie "Information einblenden" im Menü "Drucker".

Das Dialogfenster "Druckerinformationen" wird angezeigt.

4 Wählen Sie "Installationsoptionen".

"Fiery Graphic Arts Package, Premium Edition" wird als aktuelle Einstellung der Option "Fiery Graphic Arts Package" angezeigt.

**5 Schließen Sie das Dialogfenster.**

# <span id="page-11-1"></span><span id="page-11-0"></span>**Einrichten des Monitors und des Monitorprofils**

<span id="page-11-2"></span>Für bestimmte Funktionen und Komponenten des Softwarepakets Fiery Graphic Arts Package wird vorausgesetzt, dass ein Auftrag auf dem Monitor mit den richtigen Farben angezeigt wird.

Die korrekte Farbdarstellung auf dem Monitor ist für folgende Funktionen wichtig:

- Bearbeiten des Weißpunkts für die Papiersimulation (siehe [Seite 13](#page-12-3))
- Vorschau mit ImageViewer in der Anwendung Command WorkStation (siehe [Seite 36](#page-35-2))

Damit die Darstellung der richtigen Farben auf dem Monitor sichergestellt ist, müssen Sie den Monitor gemäß den Anleitungen des Monitorherstellers einrichten und das richtige Monitorprofil für Ihren Monitor angeben.

Legen Sie für die Monitoranzeige die folgenden Einstellungen fest:

- Am Monitor: Helligkeit, Kontrast und Temperatur
- Über die Systemsteuerung des Betriebssystems: Auflösung, Frequenz und Anzahl der Farben

Weitere Hinweise zum Einrichten des Monitors und des Monitorprofils finden Sie in der Begleitdokumentation zu Ihrem Monitor.

# <span id="page-12-5"></span><span id="page-12-3"></span><span id="page-12-0"></span>**WEISSPUNKTBEARBEITUNG FÜR PAPIERSIMULATION**

Ein ICC-Profil enthält standardmäßig eine Definition für , Weiß'. Dieses , Weiß' kann aber von der Wahrnehmung durch das menschliche Auge abweichen, sodass eine Anpassung unter dem Aspekt der Wahrnehmung erforderlich wird. Bei der Weißpunktbearbeitung für die Papiersimulation können Sie für das im ICC-Profil definierte Weiß des simulierten Papiers den Farbton, die Helligkeit und die Sättigung unter dem Gesichtspunkt der Wahrnehmung oder Empfindung anpassen.

# <span id="page-12-1"></span>**Workflow für Papiersimulation**

<span id="page-12-7"></span>Sie können für einen Auftrag die Option "Papiersimulation" im Druckertreiber aktivieren (Einstellung "Ein") und ihn drucken, ohne die Papiersimulation anzupassen. Bei vielen Aufträgen liefert die vordefinierte Standardeinstellung für die Option "Papiersimulation" adäquate Ergebnisse. Sie können im Bedarfsfall aber die Papiersimulation anpassen, indem Sie in der Anwendung Command WorkStation die Weißpunktwerte bearbeiten.

Nachdem Sie diese Werte bearbeitet haben, wird Ihr Auftrag unter Verwendung der angepassten Papiersimulationswerte gedruckt, wenn Sie im Druckertreiber die Option "Papiersimulation" aktivieren.

Führen Sie die Schritte auf [Seite 13](#page-12-4) aus, wenn Sie einen Auftrag mit der vordefinierten Standardeinstellung für die Papiersimulation drucken wollen. Weitere Hinweise zum Bearbeiten der Weißpunktwerte für die Papiersimulation und die Anleitung zum Drucken eines Auftrags unter Verwendung der angepassten Werte finden Sie auf [Seite 14.](#page-13-1)

## <span id="page-12-2"></span>**Drucken mit standardmäßiger Papiersimulation**

<span id="page-12-6"></span>Gehen Sie in der unten beschriebenen Weise vor, wenn Sie für einen Auftrag die vordefinierte Standardeinstellung für die Option "Papiersimulation" verwenden wollen.

**HINWEIS:** Die Vorgehensweisen zum Drucken eines Auftrags unter Mac OS und Windows sind ähnlich.

<span id="page-12-4"></span>**AUFTRAG MIT STANDARDMÄSSIGER PAPIERSIMULATION DRUCKEN**

- 1 Wählen Sie "Drucken" in Ihrem Anwendungsprogramm.
- 2 Wählen Sie den EX Print Server als Drucker und klicken Sie auf "Eigenschaften".

Das Dialogfenster "Eigenschaften" wird angezeigt; darin wird automatisch die Registerkarte "Fiery Druckfunktionalität" geöffnet.

- **3 Klicken Sie auf das Symbol "Farbe".**
- 4 Klicken Sie auf "Profi-Einstellungen".

Das Dialogfenster "Erweiterte Bearbeitung" wird angezeigt.

- 5 Aktivieren Sie die Option "Papiersimulation" auf der Registerkarte "Farbeingabe".
- **6 Klicken Sie auf "OK", um das Dialogfenster "Erweiterte Bearbeitung" zu schließen.**
- 7 Klicken Sie auf "OK", um das Dialogfenster "Eigenschaften" zu schließen.
- 8 Klicken Sie auf "Drucken".

Der Auftrag wird mit der für die Papiersimulation vordefinierten Weißpunkteinstellung gedruckt.

### <span id="page-13-0"></span>**Druckoption** "Papiersimulation"

<span id="page-13-3"></span>Für die Druckoption "Papiersimulation" werden die folgenden Einstellungen unterstützt:

- Aus (Standard)
- Ein

**HINWEIS:** Ein Auftrag wird mit den Standardwerten für die Papiersimulation gedruckt, wenn Sie in der Anwendung Command WorkStation keine Änderung an den Weißpunktwerten für die Papiersimulation vornehmen und die Druckoption "Papiersimulation" nicht aktivieren (Einstellung "Aus"). Wenn Sie die Weißpunktwerte bearbeitet haben, erfolgt die Ausgabe unter Verwendung dieser angepassten Papiersimulationswerte.

# <span id="page-13-1"></span>**Weißpunktbearbeitung für Papiersimulation**

<span id="page-13-2"></span>Bei vielen Aufträgen liefert die vordefinierte Standardeinstellung für die Option "Papiersimulation" adäquate Ergebnisse. Sie können ggf. aber die Papiersimulation anpassen, indem Sie in der Anwendung Command WorkStation die Weißpunktwerte bearbeiten.

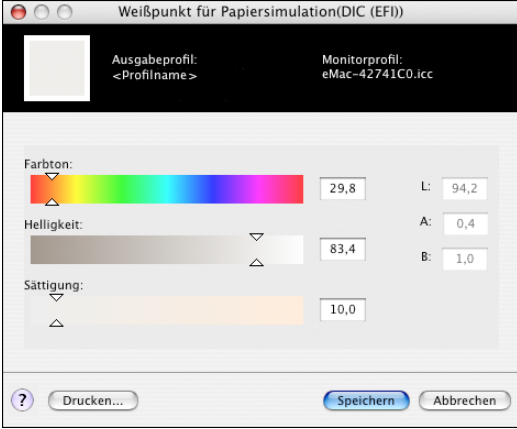

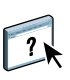

 $\left| \right|$ 

 $\lceil$ 

**HINWEIS:** Damit die Farben auf Ihrem Monitor richtig dargestellt werden, müssen Sie den Monitor und die Monitoreinstellungen korrekt festlegen. Weitere Hinweise finden Sie in der Online-Hilfe zur Anwendung Command WorkStation.

Zum Bearbeiten eines eigenen Profils sind die folgenden Schritte erforderlich:

- Wählen Sie ein CMYK-Quellprofil.
- <span id="page-14-1"></span>• Verknüpfen Sie das CMYK-Quellprofil mit einem Ausgabeprofil.

Die Anleitung zum Zugriff auf das Dialogfenster "Weißpunkt für Papiersimulation" finden Sie in der Online-Hilfe zur Anwendung Command WorkStation.

HINWEIS: Wenn Sie die Option "Papiersimulation" aktivieren (Einstellung "Ein") und eine Ersatzfarbe mit den Werten "C=0, M=0, Y=0, K=0" definiert ist, haben die für die Ersatzfarben definierten Werte Vorrang vor den Werten für die Papiersimulation. Weitere Hinweise zu Ersatzfarben finden Sie in der Online-Hilfe zur Anwendung Command WorkStation.

## <span id="page-14-0"></span>**Drucken mit angepassten Papiersimulationswerten**

<span id="page-14-2"></span>Nachdem Sie die Papiersimulationswerte in der Anwendung Command WorkStation bearbeitet haben, können Sie im Druckertreiber veranlassen, dass der Auftrag mit diesen angepassten Papiersimulationswerten gedruckt wird. Sie können die Einstellung auch im Fenster "Auftragseigenschaften" festlegen.

**HINWEIS:** Die Vorgehensweisen zum Drucken eines Auftrags unter Mac OS und Windows sind im Wesentlichen gleich. Die Abbildungen für die folgende Anleitung stammen von einem Mac OS Computer.

Gehen Sie in der unten beschriebenen Weise vor, wenn Sie zum Drucken eines Auftrag die angepassten Papiersimulationswerte verwenden wollen.

#### **AUFTRAG MIT ANGEPASSTEN PAPIERSIMULATIONSWERTEN DRUCKEN**

1 Wählen Sie "Drucken" in Ihrem Anwendungsprogramm.

Das Dialogfenster "Drucken" wird angezeigt.

- **2 Nur Mac OS X v10.5: Erweitern Sie ggf. das Dialogfenster, indem Sie auf den Pfeil neben dem Druckernamen klicken.**
- **3 Mac OS X v10.3.9 und v10.4.x: Klicken Sie auf das Einblendmenü mit der Anfangseinstellung**  "Kopien & Seiten" und wählen Sie "ColorSync". Wählen Sie anschließend "Druckerspezifisch" im Menü "Farbkonvertierung".

Mac OS X v10.5: Klicken Sie auf das Einblendmenü mit der Anfangseinstellung "Vorschau" und wählen Sie "Farbanpassung"; aktivieren Sie die Option "Druckerspezifisch".

4 Wählen Sie "Fiery Funktionen" im Einblendmenü mit der Anfangseinstellung **"Kopien & Seiten".**

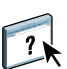

5 Aktivieren Sie die Option "Bidirektionale Kommunikation".

Die Anleitung zum Aktivieren der bidirektionalen Kommunikation finden Sie in der Online-Hilfe zum Druckertreiber.

6 Klicken Sie zunächst auf "Alle Eigenschaften" und danach auf das Symbol "Farbe".

Die Seite "Farbe" wird angezeigt.

7 Klicken Sie auf "Profi-Einstellungen".

Das Dialogfenster "Erweiterte Bearbeitung" wird angezeigt.

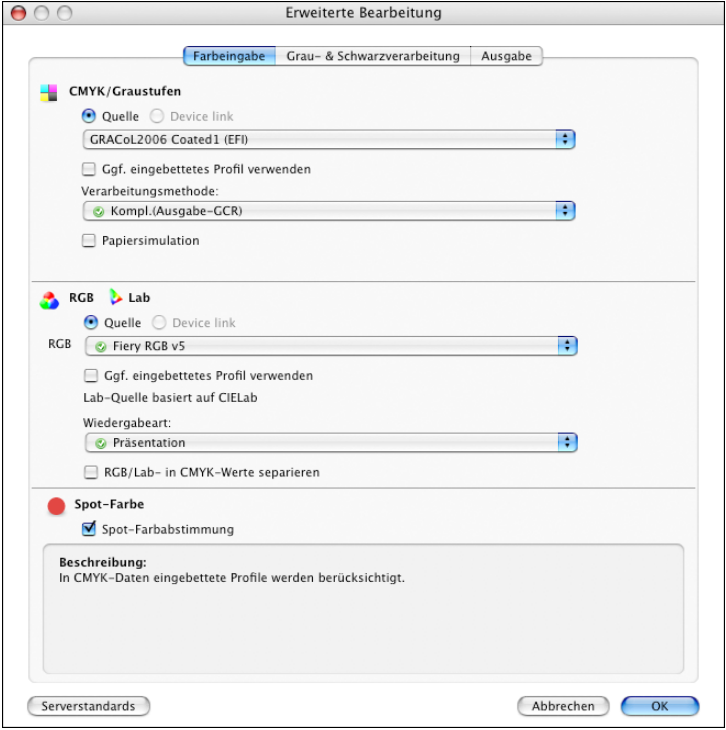

- <span id="page-15-0"></span>8 Legen Sie auf der Registerkarte "Farbeingabe" die folgenden Einstellungen fest.
	- Wählen Sie im Einblendmenü "CMYK/Graustufen Quelle" das eigene Profil, d.h. das Profil, in dem Sie die bearbeiteten Weißpunktewerte für die Papiersimulation gespeichert haben.
	- Wählen Sie für die Option "CMYK/Graustufen Verarbeitungsmethode" die Einstellung "Komplett (Ausgabe-GCR)".
	- Aktivieren Sie die Option "Papiersimulation".
- 9 Wählen Sie auf der Registerkarte "Ausgabe" das Ausgabeprofil, das Sie zuvor mit dem **eigenen CMYK-Quellprofil verknüpft haben.**
- 10 Klicken Sie auf "OK".

<span id="page-16-0"></span>Die Seite "Farbe" wird wieder angezeigt.

11 Klicken Sie auf "OK" und danach auf "Drucken".

Der Auftrag wird nun unter Verwendung des angepassten CMYK-Quellprofils und der bearbeiteten Weißpunktwerte gedruckt.

# <span id="page-17-2"></span><span id="page-17-0"></span>**ZUORDNUNG FÜR ZWEIFARBDRUCK IN SPOT-ON**

Die in die Anwendung Command WorkStation integrierte Komponente Spot-On unterstützt zusätzlich zur Verwaltung benannter Farben die Zuordnung der in einem Auftrag verwendeten generischen Farben zu bestimmten Spot-Farben oder bestimmten Prozessfarben. Die Zuordnung für den Zweifarbdruck ist für das Proofing für eine Zweifarbdruckmaschine konzipiert. Sie können einen Zweifarbauftrag auf einem Zweifarbgerät drucken, indem Sie die Farben in einem Auftrag den Farben zuordnen, die bereits auf dem Gerät erstellt wurden.

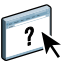

Weitere Hinweise zur Verwaltung benannter Farben mit Spot-On finden Sie in der Online-Hilfe zur Anwendung Command WorkStation.

**HINWEIS:** Die RGB-Farben in einem Dokument werden in CMYK-Farben konvertiert, bevor die Zuordnung für den Zweifarbdruck angewendet wird.

Für die Zuordnung für den Zweifarbdruck gelten die folgenden Einschränkungen:

- Die Zuordnungen für den Zweifarbdruck werden ignoriert, wenn die Option "Composite-Ausgabe überdrucken" oder "Separationen überdrucken" aktiviert ist.
- Für Aufträge, die mit der Option "Zuordnung für Zweifarbdruck" gedruckt wurden, werden keine Postflight-Berichte erstellt, da Postflight-Berichte den Quellstatus eines Dokuments wiedergeben. Im Postflight-Bericht wird der Farbraum vermerkt, den die Druckmaschine empfängt, bevor irgendeine Konvertierung vorgenommen wird.
- Sie können die Optionen "Zuordnung für Zweifarbdruck" und "Farbsubstitution" nicht gleichzeitig aktivieren. Darüber hinaus können Sie bei der Zuordnung für den Zweifarbdruck keine Ersatzfarbe wählen.

## <span id="page-17-1"></span>**Konfigurieren der Zuordnung für den Zweifarbdruck**

Durch die Zuordnung für den Zweifarbdruck können Sie die in einem Auftrag verwendeten generischen Farben den für die Druckausgabe zu verwendenden Farben zuordnen.

Für die Zuordnung in Spot-On steht das Dialogfenster "Zuordnung für Zweifarbdruck definieren" zur Verfügung, auf das Sie über die Seite "Ressourcen - Spot-Farben" der Ansicht "Gerätecenter" zugreifen können.

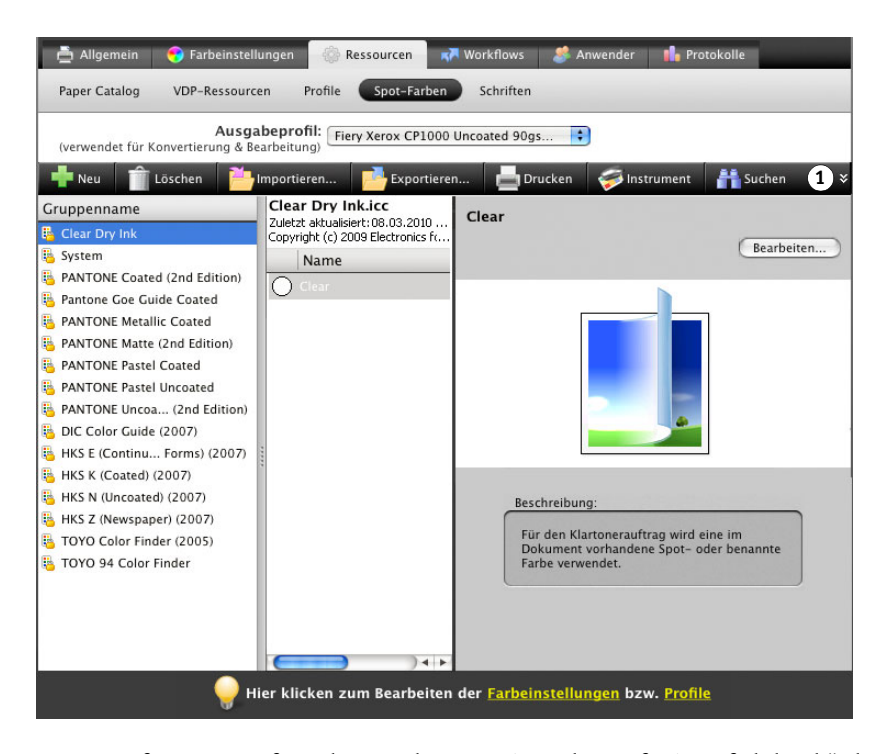

Wenn Sie für einen Auftrag die Druckoption "Zuordnung für Zweifarbdruck" aktivieren, ersetzt der EX Print Server die im Auftragsdokument verwendeten Farben durch die Farben, die Sie im Dialogfenster "Zuordnung für Zweifarbdruck definieren" gewählt haben.

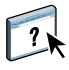

<span id="page-18-2"></span>Die Anleitung zum Zuordnen der Farben für den Zweifarbdruck finden Sie in der Online-Hilfe zur Anwendung Command WorkStation.

# <span id="page-18-0"></span>**Drucken eines Zweifarbdruckauftrags**

Nachdem Sie die Farben im Dialogfenster "Zuordnung für Zweifarbdruck definieren" von Spot-On zugeordnet haben, können Sie einen Zweifarbauftrag drucken, indem Sie im Druckertreiber die Option "Zuordnung für Zweifarbdruck" aktivieren. Sie können die Druckoption außerdem auch im Fenster "Auftragseigenschaften" der Anwendung Command WorkStation einstellen.

<span id="page-18-3"></span>**HINWEIS:** Zum Drucken müssen Sie für einen Auftrag dasselbe Ausgabeprofil wählen, das Sie in Spot-On beim Konfigurieren der Zuordnung für den Zweifarbdruck verwendet haben. Wenn Sie ein abweichendes Ausgabeprofil wählen, haben die in Spot-On definierten Zuordnungen keine Auswirkung.

<span id="page-18-1"></span>**HINWEIS:** Die Vorgehensweisen zum Drucken eines Auftrags unter Mac OS und Windows sind ähnlich.

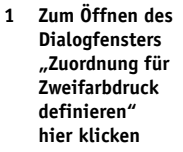

#### **ZWEIFARBAUFTRAG DRUCKEN**

- **1 Öffnen Sie ein Dokument in Ihrem Anwendungsprogramm.**
- 2 Wählen Sie "Drucken".
- **3 Nur Mac OS X v10.5: Erweitern Sie ggf. das Dialogfenster, indem Sie auf den Pfeil neben dem Druckernamen klicken.**
- **4 Mac OS X v10.3.9 und v10.4.x: Klicken Sie auf das Einblendmenü mit der Anfangseinstellung**  "Kopien & Seiten" und wählen Sie "Fiery Funktionen".

Mac OS X v10.5: Klicken Sie auf das Einblendmenü mit der Anfangseinstellung "Layout" und wählen Sie "Fiery Funktionen".

5 Klicken Sie zunächst auf "Alle Eigenschaften" und danach auf das Symbol "Farbe".

Die Seite "Farbe" wird angezeigt.

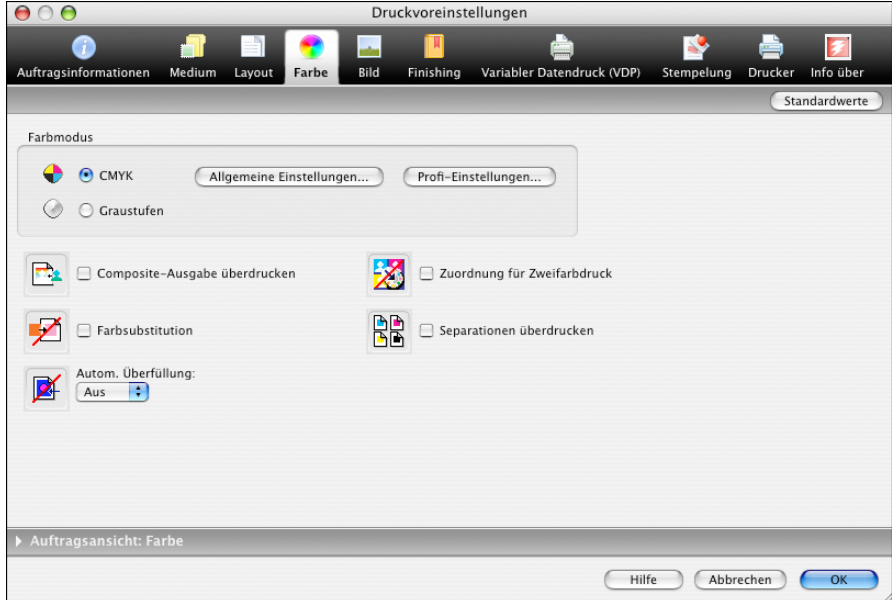

- 6 Aktivieren Sie die Option "Zuordnung für Zweifarbdruck".
- 7 Klicken Sie auf "OK" und danach auf "Drucken".

Der Auftrag wird unter Verwendung der Farben gedruckt, die Sie in Spot-On zugeordnet haben.

# <span id="page-20-4"></span><span id="page-20-3"></span><span id="page-20-0"></span>**FARBEINSTELLUNGEN**

Wenn das Softwarepaket Fiery Graphic Arts Package, Premium Edition, installiert und aktiviert ist, werden in der Anwendung Command WorkStation auf der Registerkarte "Farbeinstellungen" der Ansicht "Gerätecenter" die folgenden Seiten mit anpassbaren Funktionen bereitgestellt:

- Kontrollstreifen (siehe [Seite 21](#page-20-1))
- Überfüllen (siehe [Seite 24](#page-23-1))
- Progressive Proofs (siehe [Seite 27](#page-26-0))
- Rastersimulation (siehe [Seite 30\)](#page-29-0)

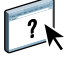

<span id="page-20-6"></span>Weitere Hinweise zu den Farbeinstellungen finden Sie in der Online-Hilfe zur Anwendung Command WorkStation.

## <span id="page-20-5"></span><span id="page-20-1"></span>**Kontrollstreifen**

Mit den Optionen auf der Seite "Farbeinstellungen > Kontrollstreifen" können Sie veranlassen, dass auf jeder gedruckten Seite an einer vorgegebenen Position ein statischer Farbstreifen und dynamische Auftragsinformationen ausgegeben werden. Die Funktion kann als Serverstandard oder individuell für jeden Auftrag eingestellt werden.

Der Standardkontrollstreifen ist so gestaltet, dass er auf Papier der Standardgröße des EX Print Servers (US Brief/Letter bzw. A4) und größere Seitenformate passt. Für andere Papiergrößen können Sie individuelle Kontrollstreifen erstellen.

**HINWEIS:** Ein Kontrollstreifen, der zu groß für die gedruckte Seite ist, wird abgeschnitten.

**HINWEIS:** Im Falle eines eigenen Kontrollstreifens muss "Weiß" als Hintergrundfarbe im CMYK-Farbraum definiert sein, wenn die Option "Papiersimulation" wirksam werden soll. Weitere Hinweise zur Papiersimulation finden Sie auf [Seite 13](#page-12-3).

### <span id="page-20-7"></span><span id="page-20-2"></span>**Workflow für Kontrollstreifen**

Der Standardkontrollstreifen umfasst einen Farbstreifen und dynamische Auftragsinformationen. Sie können einen Auftrag mit dem Standardkontrollstreifen drucken, indem Sie im Druckertreiber die Option "Kontrollstreifen" aktivieren (Einstellung "Ein"). Für viele Aufträge ist der Standardkontrollstreifen vollkommen ausreichend. Sie können bei Bedarf aber im Dialogfenster "Kontrollstreifendefinition" eigene Kontrollstreifenwerte festlegen.

Wenn Sie über die Seite "Farbeinstellungen > Kontrollstreifen" einen eigenen Kontrollstreifen definiert haben, können Sie die Ausgabe eines Auftrags unter Verwendung dieses eigenen Kontrollstreifens ebenfalls direkt über den Druckertreiber veranlassen.

Die Anleitung zum Drucken eines Auftrags mit dem Standardkontrollstreifen finden Sie im nächsten Abschnitt. Auf [Seite 24](#page-23-0) finden Sie die Anleitung dafür, wie Sie einen Auftrag mit einem eigenen Kontrollstreifen drucken.

## <span id="page-21-0"></span>**Drucken mit Standardkontrollstreifen**

<span id="page-21-3"></span><span id="page-21-2"></span>Sie können einen Auftrag mit dem Standardkontrollstreifen drucken, indem Sie im Druckertreiber die Option "Kontrollstreifen" aktivieren (Einstellung "Ein").

#### <span id="page-21-1"></span>**AUFTRAG MIT STANDARDKONTROLLSTREIFEN DRUCKEN**

- 1 Wählen Sie "Drucken" in Ihrem Anwendungsprogramm.
- 2 Wählen Sie den EX Print Server als Drucker und klicken Sie auf "Eigenschaften".

Das Dialogfenster "Eigenschaften" wird angezeigt; darin wird automatisch die Registerkarte "Fiery Druckfunktionalität" geöffnet.

- 3 Klicken Sie auf das Symbol "Auftragsinformationen".
- 4 Erweitern Sie ggf. den Bereich "Berichterstellung" und wählen Sie die Einstellung "Ein" für die Druckoption "Kontrollstreifen".

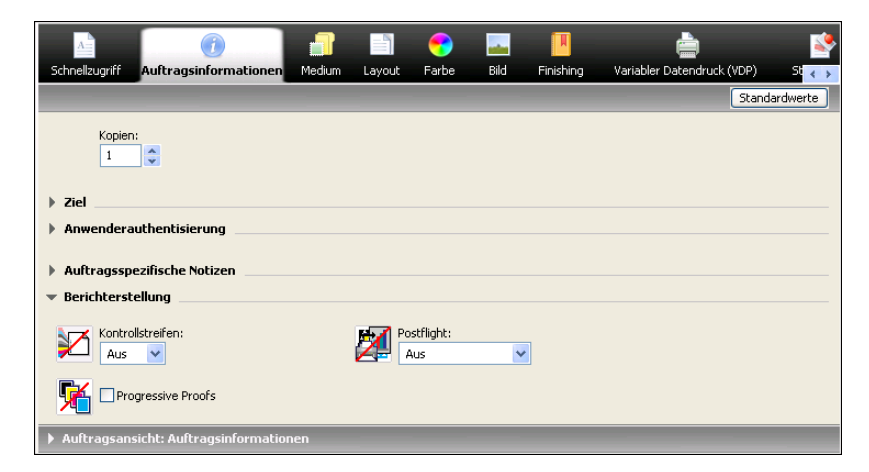

- **5** Klicken Sie auf "OK".
- **6 Klicken Sie auf "Drucken".**

Der Auftrag wird nun mit dem Standardkontrollstreifen gedruckt.

- **1 Statischer Farbstreifen**
- **2 Auftragsinformationen**

 $\sqrt{2}$ 

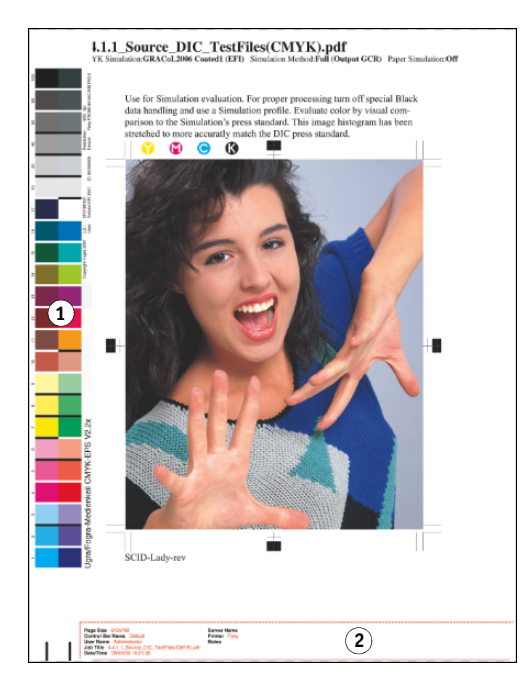

# <span id="page-22-0"></span>**Konfigurieren eigener Kontrollstreifen**

<span id="page-22-1"></span>Mit der Option "Bearbeiten" auf der Seite "Farbeinstellungen > Kontrollstreifen" der Ansicht "Gerätecenter" können Sie einen eigenen Kontrollstreifen erstellen. Weitere Hinweise zu den Optionen für Kontrollstreifen finden Sie in der Online-Hilfe zur Anwendung Command WorkStation.

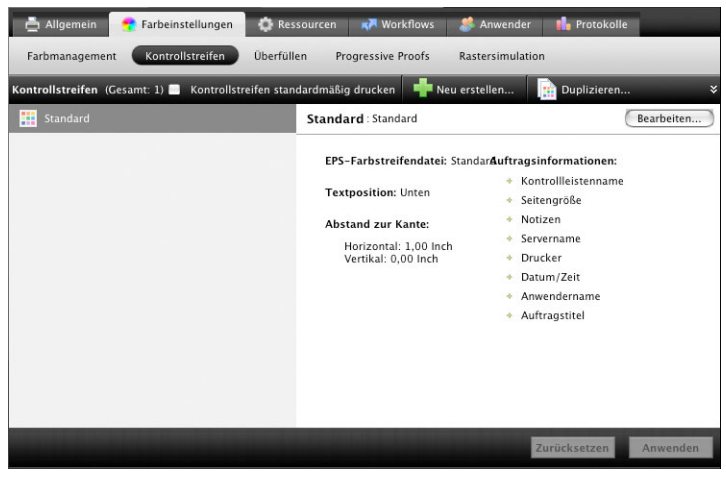

## <span id="page-23-0"></span>**Drucken mit eigenem Kontrollstreifen**

<span id="page-23-4"></span>Die Vorgehensweise zum Drucken eines Auftrags mit einem eigenen Kontrollstreifen gleicht im Prinzip der Vorgehensweise zum Drucken eines Auftrags mit dem Standardkontrollstreifen (siehe [Seite 22\)](#page-21-0). Gehen Sie wie folgt vor, um einen Auftrag mit einem eigenen Kontrollstreifen zu drucken.

#### **AUFTRAG MIT EIGENEM KONTROLLSTREIFEN DRUCKEN**

- 1 Wählen Sie "Drucken" in Ihrem Anwendungsprogramm.
- 2 Wählen Sie den EX Print Server als Drucker und klicken Sie auf "Eigenschaften".

Das Dialogfenster "Eigenschaften" wird angezeigt; darin wird automatisch die Registerkarte "Fiery Druckfunktionalität" geöffnet.

- 3 Klicken Sie auf das Symbol "Auftragsinformationen".
- 4 Erweitern Sie ggf. den Bereich "Berichterstellung" und wählen Sie die Einstellung "Ein" für die Druckoption "Kontrollstreifen".
- **5** Klicken Sie auf "OK".
- **6 Klicken Sie auf "Drucken".**

Der Auftrag wird mit dem Kontrollstreifen gedruckt, den Sie im Dialogfenster "Kontrollstreifendefinition" festgelegt haben.

# <span id="page-23-1"></span>**Konfigurierbare Funktion für automatisches Überfüllen**

<span id="page-23-2"></span>Beim Überfüllen werden bestimmte Objekte etwas größer oder kleiner gedruckt, als im Anwendungsprogramm festgelegt wurde, um weiße Ränder um die betreffenden Objekte zu vermeiden. Mögliche Ursachen für diese weißen Ränder (die sog. "Blitzer") sind u.a. folgende Faktoren: fehlerhafte Registrierung, physische Eigenschaften der Trockentinten und Steifigkeit des Mediums/Papiers.

<span id="page-23-3"></span>Die konfigurierbare Funktion für das automatische Überfüllen unterstützt erweiterte Optionen für das Überfüllen, um die entsprechenden Werte individuell zu steuern. Der EX Print Server wird ab Werk mit Werten ausgeliefert, die für das Ausgabegerät und Normalpapier optimiert sind. Falls diese Werte bei einem von Ihnen verwendeten Medium nicht die gewünschten Ergebnisse erbringen, können Sie die Einstellungen für Ihre Zwecke anpassen.

## <span id="page-24-3"></span><span id="page-24-0"></span>**Workflow für automatisches Überfüllen**

Die im Werk voreingestellten Werte sind als Standard für das automatische Überfüllen definiert. Das Anwenden dieser voreingestellten Werte durch den EX Print Server (durch das Aktivieren der Druckoption "Autom. Überfüllung") führt in der Regel zu guten Ergebnissen. Bei Bedarf können Sie aber die Werte für die automatische Überfüllung auf der Seite "Farbeinstellungen > Überfüllen" ändern. Nachdem Sie die Werte definiert haben, müssen Sie im Druckertreiber die Druckoption "Autom. Überfüllung" aktivieren, um einen Auftrag mit den definierten Werten zu drucken.

## <span id="page-24-1"></span>**Drucken mit standardmäßiger automatischer Überfüllung**

<span id="page-24-2"></span>Sie können einen Auftrag mit den Standardeinstellungen für die automatische Überfüllung drucken, indem Sie im Druckertreiber die Option "Autom. Überfüllung" aktivieren (Einstellung "Ein").

#### **AUFTRAG MIT STANDARDEINSTELLUNGEN FÜR AUTOMATISCHE ÜBERFÜLLUNG DRUCKEN**

- 1 Wählen Sie "Drucken" in Ihrem Anwendungsprogramm.
- 2 Wählen Sie den EX Print Server als Drucker und klicken Sie auf "Eigenschaften".

Das Dialogfenster "Eigenschaften" wird angezeigt; darin wird automatisch die Registerkarte "Fiery Druckfunktionalität" geöffnet.

**3 Klicken Sie auf das Symbol "Farbe".** 

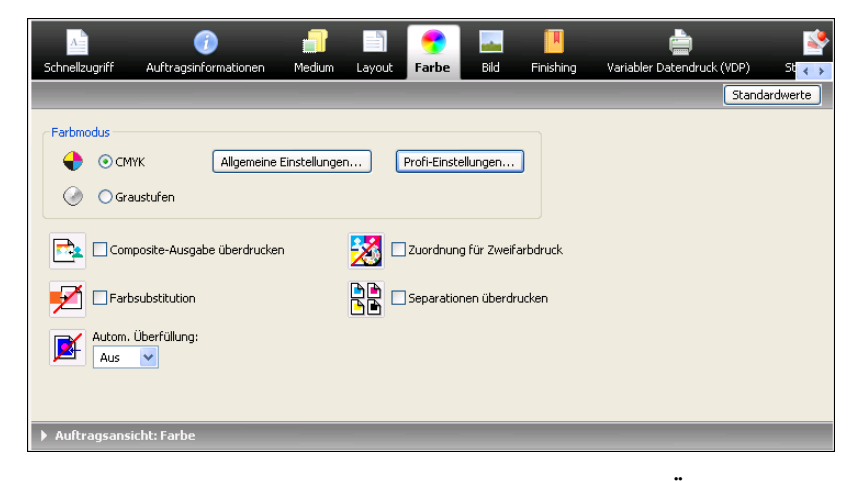

- 4 Wählen Sie die Einstellung "Ein" für die Druckoption "Autom. Überfüllung".
- **5** Klicken Sie auf "OK".
- **6 Klicken Sie auf "Drucken".**

Der Auftrag wird unter Verwendung der Standardeinstellungen für die automatische Überfüllung gedruckt.

## <span id="page-25-0"></span>**Konfigurieren der automatischen Überfüllung**

<span id="page-25-3"></span>In der Anwendung Command WorkStation können Sie mit den Optionen auf der Seite "Farbeinstellungen > Überfüllen" der Ansicht "Gerätecenter" die Einstellungen für das automatische Überfüllen anpassen. Weitere Hinweise zu den Optionen für das Überfüllen finden Sie in der Online-Hilfe zur Anwendung Command WorkStation.

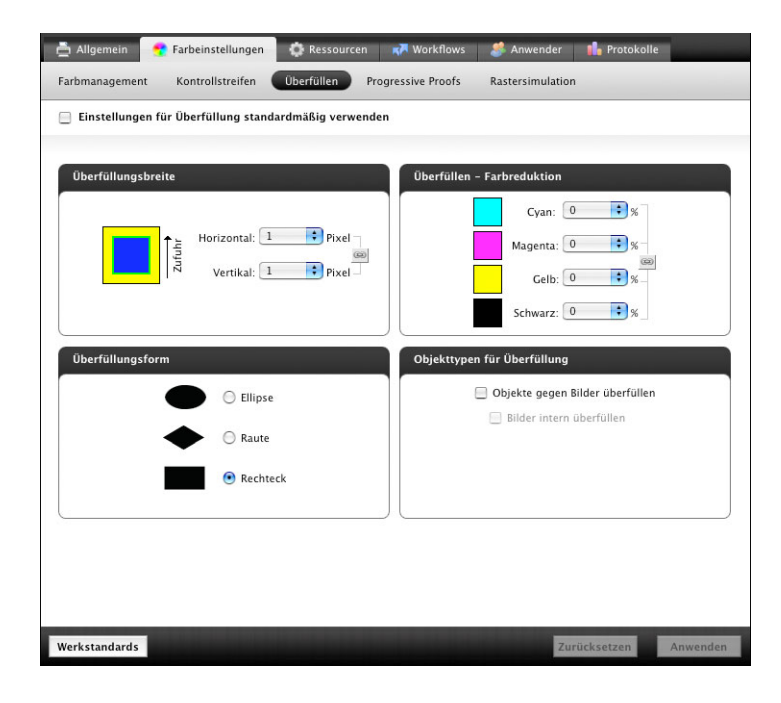

## <span id="page-25-1"></span>**Drucken mit spezifisch konfigurierten Überfüllungseinstellungen**

Nachdem Sie die Werte für die automatische Überfüllung definiert haben, können Sie einen Auftrag unter Verwendung dieser angepassten Werte drucken, indem Sie im Druckertreiber die Einstellung "Ein" für die Druckoption "Autom. Überfüllung" wählen. Sie können diese Druckoption außerdem auch im Fenster "Auftragseigenschaften" der Anwendung Command WorkStation aktivieren.

<span id="page-25-2"></span>**HINWEIS:** Wenn die Werte für die automatische Überfüllung geändert wurden, muss die RIP-Verarbeitung eines Auftrags wiederholt werden, damit er mit diesen neuen Werten verarbeitet wird.

Führen Sie die Anleitung auf [Seite 22](#page-21-1) aus, um im Druckertreiber zu veranlassen, dass ein Auftrag mit eigenen Werten für die automatische Überfüllung gedruckt wird. Der Auftrag wird mit den eigenen Werten für die automatische Überfüllung gedruckt, die Sie auf der Seite "Farbeinstellungen > Überfüllen" definiert haben.

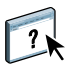

## <span id="page-26-0"></span>**Progressive Proofs**

Der Begriff "Progressive Proofs" bezeichnet das Drucken von Variationen eines Mehrfarbdokuments. Für diese Variationen können ein, mehrere oder alle verfügbaren Farbkanäle eines Ausgabegeräts verwendet werden. Bei der Mehrzahl der Druckprozesse, die mehr als einen oder zwei Farbstoffe verwenden, werden diese Farbstoffe nacheinander auf das Papier oder Medium aufgetragen. Traditionell stellen progressive Proofs die Zwischenstadien dar, die eine Seite durchläuft, bis alle Farbstoffe aufgetragen wurden. Die Funktion "Progressive Proofs" bietet aber mehr Flexibilität, da Sie frei wählen können, welche Farbkanäle gedruckt werden sollen. Pro Seite im Originaldokument können Sie mit dieser Funktion bis zu vier Bogen generieren und drucken.

HINWEIS: Die Funktion "Progressive Proofs" veranschaulicht die Farbseparationen, die bei einem Auftrag für die Ausgabe auf dem Druckgerät verwendet werden. Die Funktion ist nicht dafür konzipiert, Proofs für andere Ausgabegeräte ohne Fiery Steuerung zu erstellen.

HINWEIS: Die Funktion "Progressive Proofs" zeigt die Separationen, die der EX Print Server an das Ausgabegerät sendet, nicht die Separationen, die in der Quelldatei des Auftrags angelegt sind.

**HINWEIS:** Progressive Proofs sind als Berichtsfunktion konzipiert und sollten nicht in Verbindung mit Produktionsfunktionen (wie variabler Datendruck und Ausschießen) verwendet werden. Progressive Proofs unterstützten die Diagnose in bestimmten Fehlersituationen. In Produktionsumgebungen und Anwendungsbereichen mit hohem Druckvolumen sollten progressive Proofs nur zum Testen einzelner Dokumentseiten eingesetzt werden.

#### <span id="page-26-2"></span><span id="page-26-1"></span>**Workflow für progressive Proofs**

Mit den Standardwerten für die Farbkanäle auf der Seite "Farbeinstellungen > Progressive Proofs" können Sie das Ergebnis für jeden Kanal überprüfen. Sie können die Einstellungen auf der Registerkarte "Progressive Proofs" aber ändern und die Auswahl der Farbkanäle oder die Anzahl der pro Auftragsseite zu druckenden Bogen anpassen. Nachdem Sie die Einstellungen für die Farbkanäle festgelegt haben, können Sie im Druckertreiber die Ausgabe der entsprechenden Proofs für einen Auftrag veranlassen, indem Sie die Druckoption "Progressive Proofs" aktivieren (Einstellung "Ein").

HINWEIS: Die Optionen "Progressive Proofs" und "Postflight" können nicht zusammen verwendet werden. Der Druckertreiber meldet einen Konflikt, falls beide Optionen aktiviert werden.

**HINWEIS:** Das Ausblenden von Druckplatten in ImageViewer hat keinen Einfluss auf die progressiven Proofs für den Auftrag, die aus ImageViewer gedruckt wird. Der Auftrag wird unter Verwendung der Werte gedruckt, die auf der Seite "Farbeinstellungen > Progressive Proofs" festgelegt wurden. Weitere Hinweise finden Sie im Abschnitt [ImageViewer](#page-35-2)  [auf Seite 36](#page-35-2).

## <span id="page-27-0"></span>**Drucken mit Standardeinstellungen für progressive Proofs**

<span id="page-27-3"></span><span id="page-27-2"></span>Sie können einen Auftrag mit den Standardeinstellungen für die progressiven Proofs drucken, indem Sie im Druckertreiber die Option "Progressive Proofs" aktivieren (Einstellung "Ein").

#### <span id="page-27-1"></span>**AUFTRAG MIT STANDARDEINSTELLUNGEN FÜR PROGRESSIVE PROOFS DRUCKEN**

- 1 Wählen Sie "Drucken" in Ihrem Anwendungsprogramm.
- 2 Wählen Sie den EX Print Server als Drucker und klicken Sie auf "Eigenschaften".

Das Dialogfenster "Eigenschaften" wird angezeigt; darin wird automatisch die Registerkarte "Fiery Druckfunktionalität" geöffnet.

- 3 Klicken Sie auf das Symbol "Auftragsinformationen".
- 4 Aktivieren Sie die Option "Progressive Proofs".

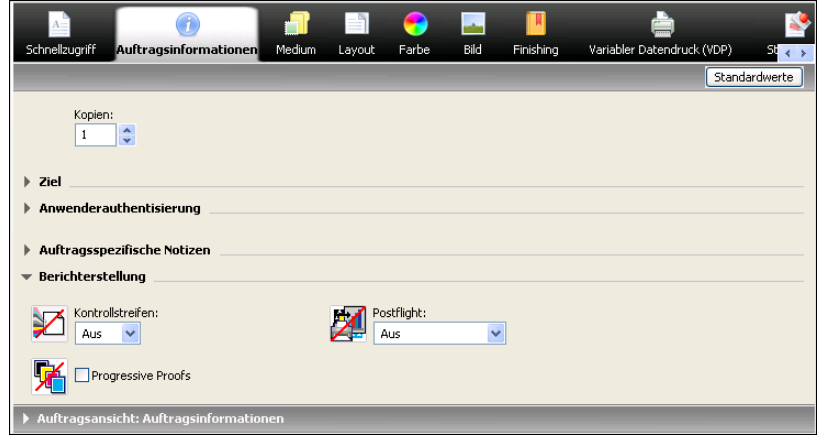

- **5 Klicken Sie auf "OK".**
- **6 Klicken Sie auf "Drucken".**

Der Auftrag wird nun unter Verwendung der Standardwerte für die progressiven Proofs gedruckt.

<span id="page-28-0"></span>**Konfigurieren der progressiven Proofs**

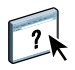

<span id="page-28-2"></span>Mit den Optionen auf der Seite "Farbeinstellungen > Progressive Proofs" der Ansicht "Gerätecenter" können Sie die Einstellungen für die progressiven Proofs festlegen. Weitere Hinweise zu den Optionen für die progressiven Proofs finden Sie in der Online-Hilfe zur Anwendung Command WorkStation.

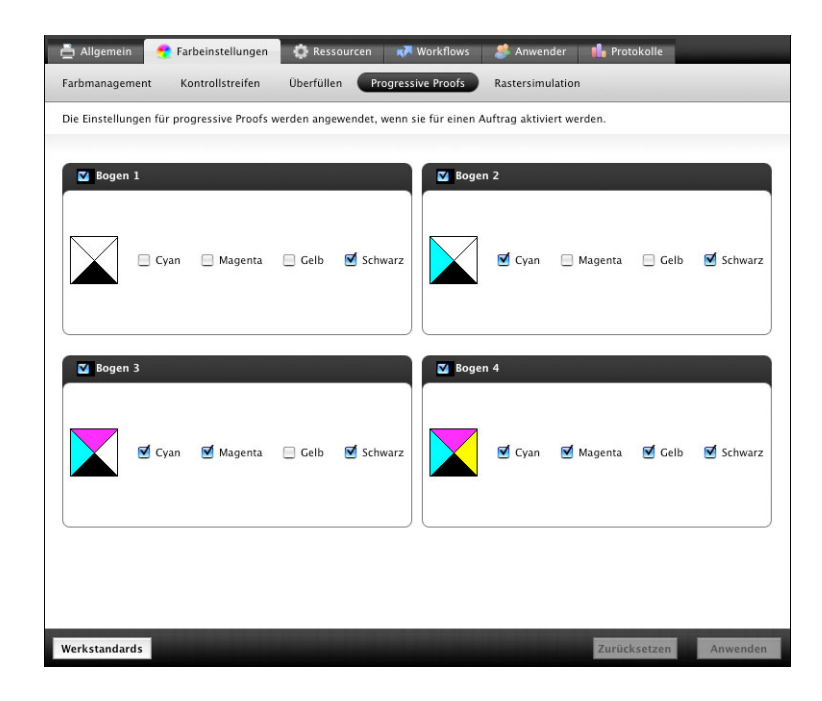

### <span id="page-28-1"></span>**Drucken mit eigenen Einstellungen für progressive Proofs**

<span id="page-28-3"></span>Nachdem Sie die Einstellungen für die Farbkanäle festgelegt haben, können Sie im Druckertreiber die Ausgabe der entsprechenden Proofs für einen Auftrag veranlassen, indem Sie für die Druckoption "Progressive Proofs" die Einstellung "Ein" wählen.

**HINWEIS:** Sie können alternativ einen Auftrag unter Verwendung der Standardeinstellung für die Option "Progressive Proofs" übergeben und die Einstellung der Druckoption im Fenster "Auftragseigenschaften" der Anwendung Command WorkStation ändern.

Zum Drucken eines Auftrags unter Verwendung eigener Einstellungen für progressive Proofs (mithilfe der Option "Progressive Proofs" im Druckertreiber) können Sie ebenfalls die Anleitung auf [Seite 28](#page-27-1) verwenden. Der gedruckte Auftrag reflektiert die Einstellungen für die progressiven Proofs, die Sie auf der Seite "Farbeinstellungen > Progressive Proofs" festgelegt haben.

## <span id="page-29-0"></span>**Rastersimulation**

Für das Proofing wird der Halbtonmodus (Contone) empfohlen, da in diesem Modus das Fiery System die beste Farbgebung erzielt. Für erweiterte Proof-Anforderungen unterstützt das Softwarepaket Fiery Graphic Arts Package auch die Generierung von Rastern (Halftone) auf der Basis von Einstellungen, die Sie selbst festlegen können. Mit Proofs auf Rasterbasis werden mit angemessener Präzision die endgültigen Rasterpunkte simuliert, die für den Offsetdruck auf Filmen oder Druckplatten erzeugt werden. Mit der Funktion für die Rasterung können Sie die spezifischen Rasterungseinstellungen festlegen, die auf Ihre Aufträge angewendet werden sollen.

### <span id="page-29-7"></span><span id="page-29-1"></span>**Workflow für Rastersimulation**

Mit den vordefinierten Rastern erzielen Sie für sehr viele Aufträge gute Ergebnisse. Wenn Sie die Werte für ein Raster anpassen wollen, müssen Sie die eigenen Rastereinstellungen entweder im verwendeten Anwendungsprogramm oder in der Anwendung Command WorkStation definieren; danach müssen Sie das definierte Raster als Einstellung der Druckoption "Rastersimulation" im Druckertreiber wählen.

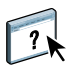

Weitere Hinweise zur Druckoption und die Anleitung zum Drucken eines Auftrags unter Verwendung eines vordefinierten Rasters finden Sie im nachfolgenden Abschnitt. Weitere Hinweise zu den Optionen auf der Seite "Farbeinstellungen > Rastersimulation" und die Anleitung zum Festlegen eigener Rastereinstellungen finden Sie in der Online-Hilfe zur Anwendung Command WorkStation.

#### <span id="page-29-2"></span>**Druckoption** "Rastersimulation"

<span id="page-29-4"></span>Die Rasterung kann mit der Druckoption "Rastersimulation" im Druckertreiber gesteuert und aktiviert werden. Die folgenden Optionseinstellungen werden unterstützt:

- <span id="page-29-3"></span>• **Anwendungsdefiniert:** Bei dieser Einstellung wird ein durch das Anwendungsprogramm vordefiniertes Raster verwendet. Weitere Hinweise zu den unterstützten Anwendungsprogrammen finden Sie auf [Seite 33.](#page-32-0)
- <span id="page-29-6"></span>• **Newsprint:** Bei dieser Einstellung werden die Druckdaten mithilfe eines vordefinierten Rasters in einer Weise gedruckt, die an den Zeitungsdruck erinnert.
- <span id="page-29-5"></span>• **Eigenes Raster 1/2/3:** Bei diesen Einstellungen wird ein eigenes Raster verwendet, dessen Einstellungen in der Anwendung Command WorkStation auf der Seite "Farbeinstellungen > Rastersimulation" festgelegt wurden.

**HINWEIS:** Sie können die Einstellungen "Newsprint" und "Eigenes Raster 1/2/3" für alle Anwendungsprogramme (einschließlich Microsoft Office) verwenden.

## <span id="page-30-0"></span>**Drucken mit vordefinierten Rastern**

<span id="page-30-2"></span>Führen Sie die nachfolgenden Schritte aus, wenn Sie einen Auftrag unter Verwendung eines vordefinierten Standardrasters über den Druckertreiber drucken wollen.

#### <span id="page-30-1"></span>**AUFTRAG MIT STANDARDRASTER DRUCKEN**

- 1 Wählen Sie "Drucken" in Ihrem Anwendungsprogramm.
- 2 Wählen Sie den EX Print Server als Drucker und klicken Sie auf "Eigenschaften".

Das Dialogfenster "Eigenschaften" wird angezeigt; darin wird automatisch die Registerkarte "Fiery Druckfunktionalität" geöffnet.

- **3 Klicken Sie auf das Symbol "Bild".**
- 4 Wählen Sie im Einblendmenü "Rastersimulation" eines der vordefinierten Raster.

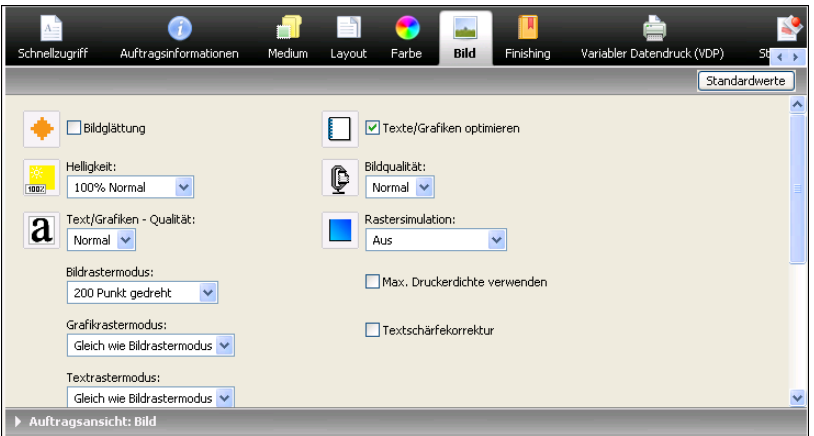

Weitere Hinweise finden Sie auf [Seite 30](#page-29-2).

- 5 Klicken Sie auf "OK", um das Dialogfenster "Eigenschaften" zu schließen.
- **6 Klicken Sie auf "Drucken".**

Der Auftrag wird unter Verwendung des vordefinierten Rasters auf dem EX Print Server gedruckt.

## <span id="page-31-0"></span>**Konfigurieren eigener Rastersimulationen**

<span id="page-31-2"></span>In der Anwendung Command WorkStation können Sie mit den Optionen auf der Seite "Farbeinstellungen > Rastersimulation" der Ansicht "Gerätecenter" die Einstellungen für eigene Raster festlegen. Weitere Hinweise zu den Optionen für eigene Rastersimulationen finden Sie in der Online-Hilfe zur Anwendung Command WorkStation.

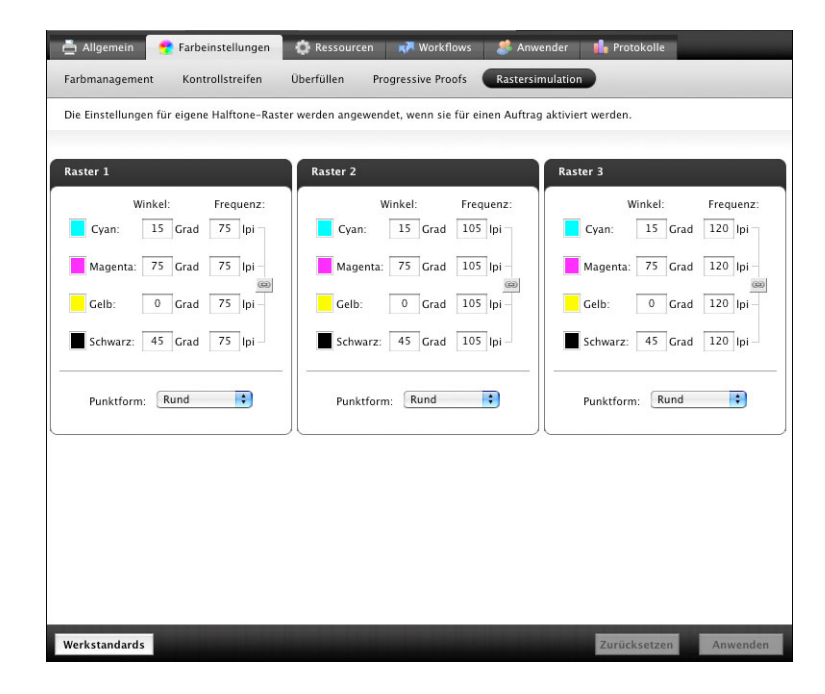

### <span id="page-31-1"></span>**Drucken mit eigenem Raster**

<span id="page-31-3"></span>Nachdem Sie die gewünschten Einstellungen für die eigenen Raster 1, 2 und 3 festgelegt haben, können Sie diese Raster im Druckertreiber wählen, um Aufträge damit zu drucken. Zum Drucken eines Auftrags mithilfe eines eigenen Rasters können Sie ebenfalls die auf [Seite 31](#page-30-1) beschriebene Schrittfolge verwenden.

**HINWEIS:** Sie können alternativ einen Auftrag unter Verwendung eines Standardrasters übergeben und die Einstellung der Druckoption "Rastersimulation" im Fenster "Auftragseigenschaften der Anwendung Command WorkStation ändern.

Der gedruckte Auftrag reflektiert die Rastereinstellungen, die Sie auf der Seite "Farbeinstellungen > Rastersimulation" festgelegt haben.

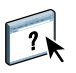

### <span id="page-32-0"></span>**Unterstützte Anwendungsprogramme**

Für die folgenden Anwendungsprogramme wurde unter Mac OS und Windows die Kompatibilität mit der Einstellung "Anwendungsdefiniert" der Druckoption "Rastersimulation" durch Tests nachgewiesen.

Bei anderen Anwendungsprogrammen sind keine Probleme zu erwarten, solange sie für die Rasterdefinitionen die PostScript-Standardkonvertierungen nutzen und die in den Definitionen verwendeten Parameter sich innerhalb der physischen Grenzen der Druckmaschine bewegen.

- Adobe Acrobat
- Adobe Illustrator
- Adobe InDesign
- Adobe PageMaker
- Adobe FreeHand
- QuarkXPress

## <span id="page-32-1"></span>**Kalibrieren im Hinblick auf eigene Raster**

<span id="page-32-2"></span>Wenn die Farbqualität hohe Priorität hat, müssen Sie den EX Print Server gezielt für das von Ihnen verwendete Raster kalibrieren. Bei einem Rasterwechsel ändert sich i.d.R. das Farbverhalten der Druckmaschine.

Die besten Ergebnisse erzielen Sie unter dem Aspekt der Farbqualität, wenn Sie zum Drucken ein Ausgabeprofil wählen, das das spezifische kalibrierte Farbverhalten reflektiert. Im Falle eines eigenen Rasters liegen dem EX Print Server jedoch keine entsprechenden Informationen über das spezifische Verhalten vor. Aus diesem Grund lassen sich bei der Verwendung eines eigenen Rasters akzeptable Farbergebnisse oft nur dadurch erzielen, dass das Gerät gezielt für das jeweilige eigene Raster kalibriert und zum Drucken ein Profil gewählt wird, das auf diesem eigenen Raster basiert.

Um den EX Print Server gezielt für ein eigenes Raster zu kalibrieren, müssen Sie die folgenden Schritte ausführen.

**KALIBRIERUNG DES EX PRINT SERVERS FÜR EIGENES RASTER VORNEHMEN**

- **1 Bereiten Sie das Messinstrument vor, das Sie für die Kalibrierung verwenden wollen.**
- **2 Öffnen Sie auf der DVD mit der Anwendersoftware den Ordner mit den Dateien, die für die Kalibrierung für ein eigenes Raster bereitgestellt werden.**

<span id="page-33-1"></span>Es werden entsprechende Dateien für Mac OS und für Windows bereitgestellt. Die Dateien befinden sich in den folgenden Ordnern:

Mac 0S: "Mac Color Files > Calibration Files > Halftone Calibration Files > Photoshop" bzw. "Other Applications"

Windows: "Windows Color Files > Calibration Files > Halftone Calibration Files > Photoshop" bzw. "Other Applications"

Die Ordner enthalten Bilder der Messwerteseiten für verschiedene Messinstrumente und verschiedene Seitengrößen. Verwenden Sie die Dateien im Ordner "Photoshop", wenn Sie nur Dokumente aus Adobe Photoshop unter Verwendung eines eigenen Rasters drucken wollen. Verwenden Sie ansonsten die Dateien im Ordner "Other Applications".

**HINWEIS:** Achten Sie beim Öffnen und beim Drucken dieser Dateien darauf, dass keine 'Farbverwaltung' auf der Basis des PostScript-Farbmanagementsystems oder eines ICC-Profils erfolgt, die eine Farbkonvertierung zur Folge hat.

**3 Photoshop: Öffnen Sie die Datei, die dem verwendeten Messinstrument und der gewünschten Seitengröße entspricht.**

**Andere Anwendungsprogramme: Öffnen Sie ein leeres Dokument und platzieren Sie darin die EPS-Datei, die dem verwendeten Messinstrument und der gewünschten Seitengröße entspricht.**

Die Bilder wurden für die Seitengröße auf dem endgültigen Bogen entworfen. Beim Platzieren der Datei dürfen Sie daher keine Ränder belassen. Ignorieren Sie daher Warnungen, dass Teile des Bilds abgeschnitten werden.

**HINWEIS:** Wenn Sie diese Messwerteseiten zusammen mit einem der für den EX Print Server verfügbaren Standardraster verwenden, müssen Sie darauf achten, dass für die Druckoption die richtige Einstellung für das verwendete Raster gewählt wird.

#### <span id="page-33-0"></span>**4 Drucken Sie die Messwerteseite unter Verwendung des eigenen Rasters und der gewünschten Druckoptionseinstellungen.**

Die gedruckte Seite ist die Messwerteseite, die Sie für die Kalibrierung auf der Basis des eigenen Rasters verwenden müssen.

Zum Drucken dieser Seite müssen Sie für die Option "CMYK/Graustufen - Quelle" die Einstellung "ColorWise Aus" wählen, da nur in diesem Fall die Seiten ohne Kalibrierung ausgegeben werden.

**HINWEIS:** Zum Kalibrieren der Druckmaschine müssen die CMYK-Farbfelder im Raw-Status der Druckmaschine gedruckt werden. Mit Ausnahme der Druckoption "Ausgabeprofil" sind in diesem Zusammenhang alle ColorWise Druckoptionen irrelevant, weshalb sie ignoriert werden. Für die Druckoption "Ausgabeprofil" müssen Sie die Einstellung wählen, die mit dem Typ des verwendeten Papiers/Mediums korrespondiert.

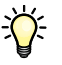

Sie können die Geschwindigkeit und die Zuverlässigkeit der Kalibrierung verbessern, wenn Sie die Messwerteseite unter Verwendung geeigneter Druckoptionseinstellungen in eine PostScript-Datei ausgeben und diese PostScript-Datei bei der nächsten turnusmäßigen Kalibrierung laden. Sie können den Kalibrierungsvorgang insgesamt weiter beschleunigen, wenn Sie diese PostScript-Datei in der Warteschlange "Halten" des EX Print Servers belassen.

#### 5 Starten Sie das Werkzeug "Kalibrieren" auf der Seite "Allgemein > Werkzeuge" **der Anwendung Command WorkStation.**

<span id="page-34-0"></span>HINWEIS: Klicken Sie im Hauptfenster der Komponente Calibrator im Bereich "Messwerteseite generieren" nicht auf "Drucken", um die Messwerteseite zu generieren. Verwenden Sie statt dessen die Messwerteseite, die Sie in [Schritt 4](#page-33-0) oben gedruckt haben.

Weitere Hinweise zur Kalibrierung finden Sie im Dokument *[Drucken in Farbe](#page-20-4)*.

# <span id="page-35-3"></span><span id="page-35-2"></span><span id="page-35-0"></span>**IMAGEVIEWER**

Mit ImageViewer können Sie das Softproofing für einen Auftrag ausführen und abhängig vom Ergebnis die Farben in einem Auftrag vor der endgültigen Druckausgabe anpassen. In der Vorschau von ImageViewer können Sie die Position, die Ausrichtung, den Inhalt und die generelle Farbpräzision eines Auftrags überprüfen. Für einen Auftrag mit Rastereinstellungen wird in der Vorschau eine unseparierte Farbansicht aller Separationen auf Rasterpunktebene angezeigt. Sie können die Druckplattendaten separat für jede Prozessfarbe oder in Kombination mit anderen Farben anzeigen, sodass Sie die Daten einer einzelnen Druckplatte ebenso überprüfen können wie die Daten einer bestimmten Kombination von Druckplatten.

# <span id="page-35-1"></span>**Starten von ImageViewer**

<span id="page-35-4"></span>Sie können ImageViewer über das Menü "Aktionen" oder das Vorschaufenster der Anwendung Command WorkStation starten.

#### **IMAGEVIEWER STARTEN - ÜBER MENÜ "AKTIONEN"**

1 Markieren Sie in der Ansicht "Auftragscenter" der Anwendung Command WorkStation den **Auftrag, den Sie in der Vorschau anzeigen wollen.**

**HINWEIS:** ImageViewer erkennt nur Aufträge mit dem Status "Verarbeitet/angehalten" (dunkelgelbe Markierung). Verarbeitete/angehaltene Aufträge werden zusätzlich durch das Symbol für Rasteraufträge markiert (Seitensymbol mit Lichthofeffekt).

- 2 Wählen Sie ggf. "Verarbeiten und halten" im Menü "Aktionen", um den markierten Auftrag **in den Status "Verarbeitet/angehalten" zu versetzen.**
- **3 Führen Sie einen der folgenden Schritte aus, um ImageViewer zu starten:**
	- Wählen Sie "ImageViewer" im Menü "Aktionen".
	- Klicken Sie mit der rechten Maustaste auf den Auftrag und wählen Sie "ImageViewer" im eingeblendeten Kontextmenü.

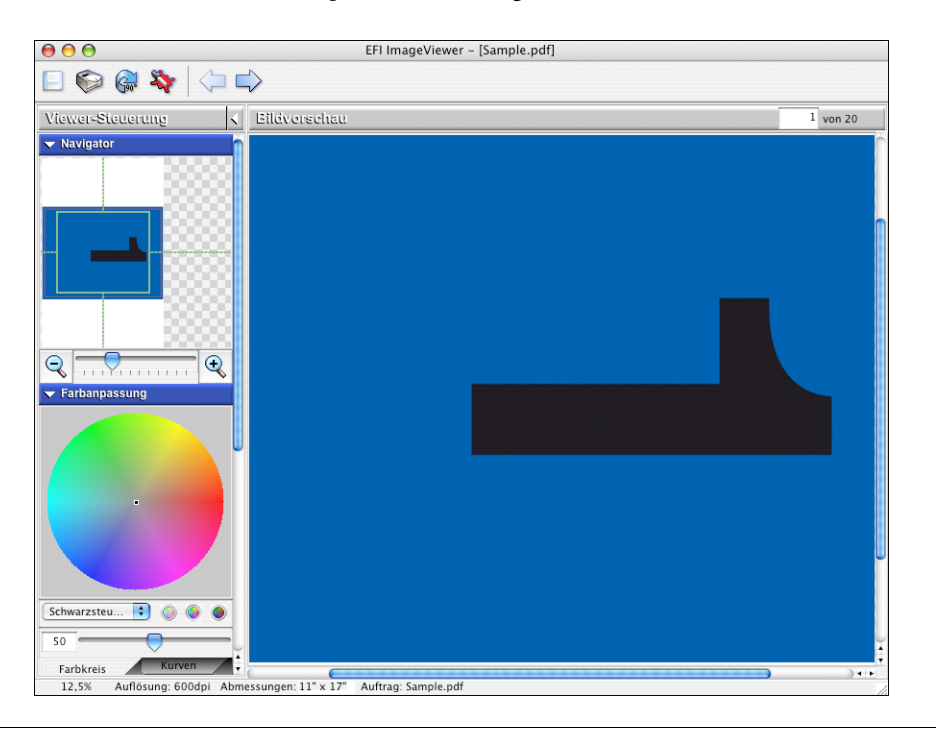

Daraufhin erscheint das Hauptfenster von ImageViewer.

#### **IMAGEVIEWER STARTEN - ÜBER DAS VORSCHAUFENSTER**

1 Markieren Sie in der Ansicht "Auftragscenter" der Anwendung Command WorkStation den **Auftrag, den Sie in der Vorschau anzeigen wollen.**

HINWEIS: ImageViewer erkennt nur Aufträge mit dem Status "Verarbeitet/angehalten" (dunkelgelbe Markierung).

- 2 Wählen Sie ggf. "Verarbeiten und halten" im Menü "Aktionen", um den markierten Auftrag **in den Status "Verarbeitet/angehalten" zu versetzen.**
- 3 Wählen Sie "Vorschau" im Menü "Aktionen".

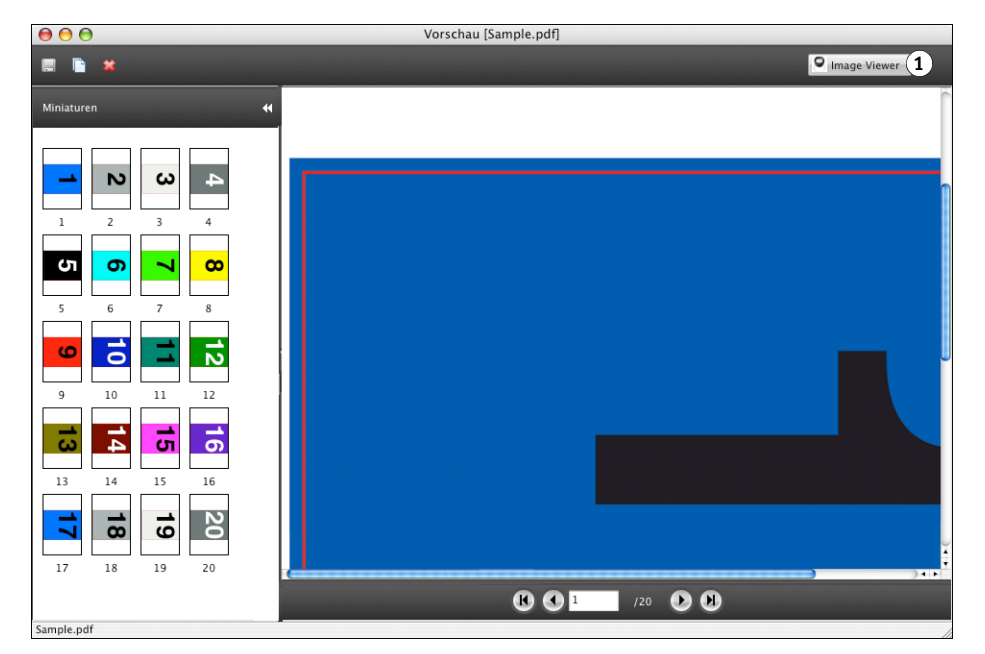

Daraufhin wird das Vorschaufenster mit den Seitenminiaturen angezeigt.

#### 1 Option "ImageViewer"

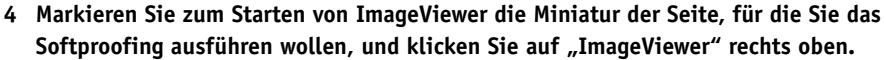

Daraufhin erscheint das Hauptfenster von ImageViewer.

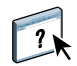

Weitere Hinweise zu ImageViewer finden Sie in der Online-Hilfe zur Anwendung Command WorkStation.

# <span id="page-38-2"></span><span id="page-38-1"></span><span id="page-38-0"></span>**PREFLIGHT-PRÜFUNG**

Bei der Preflight-Prüfung wird ein Auftrag auf Fehler überprüft, die besonders häufig auftreten. Durch die Prüfung wird sichergestellt, dass der Auftrag auf dem verwendeten Ausgabegerät fehlerfrei und in der erwarteten Qualität gedruckt werden kann.

Bei der Preflight-Prüfung werden Fehler der folgenden Kategorien erkannt:

- Schriften
- Spot-Farben
- Bildauflösung
- VDP-Ressourcen
- Haarlinien
- Überdrucken
- PostScript

 $\left| \right|$ 

Auf die Prüffunktion können Sie in der Anwendung Command WorkStation zugreifen. Weitere Hinweise zur Preflight-Prüfung finden Sie in der Online-Hilfe zur Anwendung Command WorkStation.

**HINWEIS:** Die Preflight-Prüfung wird zusätzlich zu den Dateiformaten, die in der Online-Hilfe zur Anwendung Command WorkStation genannt werden, auch für das Dateiformat VIPP unterstützt.

# <span id="page-39-1"></span><span id="page-39-0"></span>**FILTER IN HOT FOLDERS**

Hot Folders stellt verschiedene Filter bereit, mit denen Dateien verschiedener Formate in das Format PS (PostScript) oder PDF (Portable Document Format) konvertiert oder für die Preflight-Prüfung vorbereitet werden können. Einige dieser Filter sind Bestandteil des Softwarepakets Fiery Graphic Arts Package, Premium Edition, und sind daher nur verfügbar, wenn dieses Softwarepaket aktiviert wurde.

<span id="page-39-2"></span>Mit den Filtern in Hot Folders können Dateien bestimmter Formate in das Format PDF oder PostScript konvertiert bzw. in ein für die Preflight-Prüfung konformes Format gebracht werden. Die Dateikonvertierung und die Preflight-Prüfung werden durch Hot Folders auf dem Client-Computer ausgeführt, sodass keine Ressourcen auf dem EX Print Server belegt werden. Sie können Dateien direkt mithilfe der Filter in Hot Folders drucken, d.h. Sie müssen nicht die Anwendungsprogramme öffnen, in denen die Dateien ursprünglich erstellt wurden.

Mit dem Fiery Graphic Arts Package, Premium Edition, werden die folgenden Filter und Filterkategorien bereitgestellt:

- Allgemein
	- EPS
	- JPEG
	- PDF
	- TIFF
- Farbsepariert
	- DCS
	- TIFF/IT-P1
- Speziell
	- CT/LW
	- ExportPS
	- PDF2Go

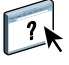

Weitere Hinweise zu den Filtern in Hot Folders finden Sie in der Online-Hilfe zu Hot Folders.

Eine Übersicht über die Betriebssysteme, die für Hot Folders und überwachte Ordner unterstützt werden, finden Sie im Dokument *Einführung und erste Schritte.* Die Anleitung zum Installieren von Hot Folders finden Sie im Dokument *[Dienstprogramme](#page-38-2)*.

# <span id="page-40-1"></span><span id="page-40-0"></span>**POSTFLIGHT-PRÜFUNG**

Mit der Postflight-Prüffunktion können Sie analysieren, weshalb bestimmte Aufträge nicht mit den erwarteten Farben gedruckt werden. Die Postflight-Funktion ist ein Diagnose- und Schulungshilfsmittel, das für alle Anwender geeignet ist und globale und objektspezifische Informationen sammelt, die Aufschluss darüber geben, wie ein Auftrag tatsächlich auf dem EX Print Server empfangen und verarbeitet wurde.

Sie können die Postflight-Funktion verwenden, um Farbprobleme bei einem gedruckten Auftrag zu analysieren, aber auch präventiv einsetzen. Sie können das Originaldokument (oder das verarbeitete und in der Vorschau angezeigte Dokument) in einer Version drucken, bei der alle Objekte (Bilder, Grafiken und Text) farbcodiert sind. Der Bericht liefert Informationen darüber, welche Farbräume in einem Auftrag verwendet werden und welche Druckoptionen sich auf diese Farbräume auswirken. Er umfasst außerdem Angaben zur Druckumgebung (z.B. den Zeitpunkt und das Verfahren der letzten Kalibrierung). Darüber hinaus können Sie eine Testseite drucken, die Auskunft über den aktuellen Zustand einer Druckumgebung gibt.

Postflight ist eine leistungsstarke Analysefunktion, die in ihren Berichten nicht nur die Farbräume ausweist, die für sichtbare Objekte verwendet werden, sondern alle Farbräume, die innerhalb eines Auftrags angesprochen werden. Diese Informationen sind in Situationen hilfreich, die verwirrend erscheinen und in denen eine Korrektur erforderlich ist. Beispiel:

Wenn Sie eine bestimmte Kombination von Druckertreiber, Betriebssystem und DTP-Anwendungsprogramm zum Generieren der Separationen für die Druckplatten verwenden, *kann* es zu folgender Konstellation kommen:

1) Auf den farbcodierten Postflight-Seiten erscheinen die Separationen für Cyan, Magenta und Gelb im Farbraum "DeviceGray", während die Separation für Schwarz im Farbraum "DeviceCMYK" erscheint;

2) der Postflight-Bericht listet die folgenden Farbräume auf: "DeviceGray", "DeviceCMYK" und "DeviceRGB".

Die Klärung dieses Sachverhalts, für die bisher ein PostScript-Experte nötig war, kann mithilfe der Postflight-Berichte nun innerhalb weniger Minuten erfolgen: die Seiten für Cyan, Magenta und Gelb sind im Farbraum "DeviceGray" definiert, die Seite für Schwarz verwendet den schwarzen Farbkanal (K) des Farbraums "DeviceCMYK", und der Auftrag nimmt Bezug auf den RGB-Farbraum, ohne ihn aber auf ein sichtbares Objekt anzuwenden.

# <span id="page-41-0"></span>**Einführung in Postflight**

<span id="page-41-4"></span>Wenn Sie für die Druckoption "Postflight" eine andere Einstellung als "Aus" wählen, werden die folgenden Informationen generiert, die für die Analyse möglicher Probleme hilfreich sind: Postflight-Testseite, farbcodierte Postflight-Seiten und Postflight-Berichte.

## <span id="page-41-1"></span>**Postflight-Testseite**

Sie können die Postflight-Testseite für sich oder zusammen mit den farbcodierten Seiten drucken. Für die Testseite werden dasselbe Medium und dieselben globalen Einstellungen (z.B. die Kalibrierungseinstellungen) verwendet wie für den eigentlichen Druckauftrag. Die Farbobjekte auf dieser Seite werden aber unabhängig von den vom Anwender definierten Farbraumdefinitionen (wie CMYK-Simulation und RGB) gedruckt.

<span id="page-41-5"></span>Wenn die Farben der Testseite nicht präzise sind, liegt ein Problem in der Druckumgebung vor (z.B. bei der Kalibrierung, beim Ausgabeprofil oder beim Ausgabegerät selbst).

Wenn die Farben auf der Testseite richtig sind, bestimmte Objekte im Auftrag aber dennoch nicht mit den erwarteten Farben gedruckt werden, liegt ein Problem bei den spezifischen Farbeinstellungen für die betreffenden Objekte vor. Probleme bei Objekten können sein: falsche Farbwerte für Text- und Grafikelemente, Bilder minderer Qualität oder Farben außerhalb des Gamuts.

## <span id="page-41-2"></span>**Farbcodierte Postflight-Seiten**

Mit der Einstellung "Farbcodierte Seiten" im Einblendmenü "Postflight" können Sie veranlassen, dass eine farbcodierte Version des Originaldokuments generiert wird; bei dieser Version wird jedes Objekt in einer bestimmten Farbe angezeigt, die mit dem Farbraum korrespondiert, in dem das betreffende Objekt auf dem EX Print Server empfangen wurde.

<span id="page-41-3"></span>Zur Kennzeichnung der Farbräume von Objekten werden die folgenden Farben verwendet:

- Graue Objekte: Grau
- CMYK-Objekte: Cyan
- RGB-Objekte: Rot
- Geräteunabhängige Objekte: Indigo
- Spot-Farbobjekte: Gelb

Überprüfen Sie die Farbkennzeichnungen aller Objekte, um die Druckoptionseinstellungen zu identifizieren, die die Farbkonvertierung der fehlerhaften Objekte beeinflussen; nehmen Sie danach die entsprechenden Änderungen vor.

## <span id="page-42-0"></span>**Postflight-Berichte**

Sie können Berichte über die farbcodierten Seiten generieren und diese für sich oder zusammen mit dem farbcodierten Dokument drucken. Die Berichte werden auf Papier der Standardgröße des EX Print Servers ("US Brief/Letter" bei amerikanischen Systemen und "A4" bei metrischen Systemen) und unter Verwendung des standardmäßig kalibrierten Farbmodus gedruckt.

Die Berichte umfassen ein Dokumenttitelblatt mit auftragsbezogenen Informationen (wie Auftragstitel, Datum und Uhrzeit der Druckausgabe und Name des Anwenders), eine Seite mit globalen ColorWise Einstellungen und Seiten mit objektspezifischen Einstellungen. Auf allen Seiten werden am unteren Rand Auftragstitel, Datum und Uhrzeit der Postflight-Ausgabe und die Seitennummern gedruckt.

- <span id="page-42-1"></span>• **Globale ColorWise Einstellungen:** Diese Seite enthält Informationen über Einstellungen, von denen eines Objekt im Auftrag betroffen ist (z.B. Kalibrierungsset, Zeitpunkt und Verfahren der letzten Kalibrierung des EX Print Servers und verwendetes Ausgabeprofil).
- **Objektspezifische Einstellungen:** Auf diesen Seiten werden die Einstellungen aufgeführt, die für die Verarbeitung jedes Objekts in den verschiedenen Farbräumen verwendet wurden; diese Seiten geben Aufschluss über Komponenten und Optionen, mit denen ein Problem behoben werden kann. Wenn z.B. ein Problem bei einem Objekt vorliegt, das in Cyan auf einer farbcodierten Seite erscheint, können Sie die Einstellungen prüfen, die auf der Seite für CMYK-Objekte aufgeführt sind, und diese Einstellungen ändern.
- **Spot-Farben:** Es werden alle Spot-Farben aufgelistet.

<span id="page-42-3"></span><span id="page-42-2"></span>Im Postflight-Bericht werden alle Spot-Farben aufgeführt, die in einem Auftrag verwendet werden. Der Bericht gibt auch Aufschluss darüber, ob diese Farben auf dem EX Print Server definiert sind. Für eine auf dem EX Print Server definierte Spot-Farbe wird neben dem Namen der Farbe ein Farbmuster gedruckt. Für eine Farbe, die nicht auf dem EX Print Server definiert ist, wird ein weißes Feld mit dem Zeichen "X" gedruckt.

#### **Wichtige Hinweise zu Postflight-Berichten**

Sinn und Zweck der Postflight-Funktion ist es, Probleme mit Farben zu erkennen, zu analysieren und zu verhindern. Anders als eine generische Software für die Preflight-Prüfung, die Aussagen über die erwartete Verarbeitung eines Auftrags macht, handelt es sich bei einem Auftrag im Postflight-Stadium um einen Auftrag, der vom EX Print Server vollständig verarbeitet wurde, sodass präzise Aussagen über die Einstellungen gemacht werden können, die für die Verarbeitung eines Auftrags verwendet wurden.

<span id="page-43-1"></span>Die Postflight-Funktion ist besonders hilfreich in Situationen, in denen es in dem Workflow, der für die Auftragsübergabe verwendet wurde, zu einer nicht beabsichtigten Konvertierung von Farben kommt. Solche Konvertierungen können durch bestimmte Druckertreiber und Druckoptionen sowie durch die Konvertierung in das Format PDF ausgelöst werden.

<span id="page-43-0"></span>Der Postflight-Bericht konzentriert sich auf die Farbverarbeitung, weshalb nicht alle Druckoptionen aufgeführt werden, die einen Auftrag betreffen. Ausführliche Informationen über die ColorWise Optionen finden Sie im Dokument *[Drucken in Farbe](#page-12-5)*.

**HINWEIS:** In Postflight-Berichten werden nur die Farbräume aufgeführt, die mit einem Auftrag tatsächlich an den EX Print Server übergeben wurden. Es kann aber vorkommen, dass im Postflight-Bericht für einen Auftrag Informationen über Farbräume enthalten sind, die Sie auf den farbcodierten Seiten für den Auftrag nicht finden können. Dies geschieht z.B., wenn ein Objekt im betreffenden Farbraum zwar im Druckauftrag verwendet, aber durch ein anderes Objekt verdeckt wird, wenn ein Objekt sehr hell ist (z.B. 0% einer Spot-Farbe) oder wenn ein Anwendungsprogramm oder ein Druckertreiber den EX Print Server anweist, den betreffenden Farbraum zu verarbeiten, ihn aber nicht für sichtbare Objekte einsetzt.

**HINWEIS:** Ein Postflight-Bericht umfasst nur eine (1) Seite mit Angaben zu den globalen Einstellungen, und er kann auch nur eine (1) Testseite umfassen. Aus diesem Grund kann ein Postflight-Bericht einen kompletten Auftrag nicht richtig reflektieren, wenn nicht alle Seiten des Auftrags unter Verwendung derselben Druckoptionen und Einstellungen und auf demselben Medium gedruckt werden. Dies ist zum Beispiel bei einem Auftrag mit gemischten Medien der Fall, da ein solcher Auftrag mehrere Ausgabeprofile verwenden kann, im Extremfall ein separates Profil für jedes verwendete Medium. Wenn bei einem solchen Auftrag allerdings nur Seiten als Seitenbereich gewählt werden, die dasselbe Medium verwenden, liefert der Postflight-Bericht zuverlässige Ergebnisse für diesen Seitenbereich.

HINWEIS: Postflight ist als "Berichtsfunktion" für die Analyse von Fehlersituationen konzipiert. Die Funktion sollte daher nicht in Verbindung mit Produktionsfunktionen (wie variabler Datendruck und Ausschießen) verwendet werden. In hochvolumigen Produktionsumgebungen und Anwendungsbereichen sollte Postflight nur zum Testen einzelner Dokumentseiten eingesetzt werden.

## <span id="page-44-0"></span>**Druckoption** "Postflight"

<span id="page-44-2"></span>Die Postflight-Funktion wird über die Druckoption "Postflight" gesteuert und aktiviert. Für die Druckoption "Postflight" werden die folgenden Einstellungen unterstützt:

- Aus (Standard)
- Kurzbericht
- **Testseite**
- Farbcodierte Seiten
- Alle Komponenten (farbcodierte Dokumentseiten, Testseite und Kurzbericht)

<span id="page-44-5"></span>**HINWEIS:** Sie können im Druckertreiber einen bestimmten Seitenbereich des Auftrags wählen, wenn der Postflight-Bericht nur für diese Seiten erstellt werden soll.

## <span id="page-44-1"></span>**Workflow für Postflight-Berichterstellung**

Die Standardeinstellungen für die ColorWise Druckoptionen wurden so gewählt, dass sie für viele Aufträge geeignet sind und daher in den meisten Fällen unverändert übernommen werden können. Dennoch kann gelegentlich ein Auftrag mit unerwarteten Farben ausgegeben werden. Die Postflight-Funktion kann für die Problemanalyse verwendet werden, wenn sich nach dem Drucken eines Dokuments herausstellt, dass die gedruckten Seiten unerwartete oder nicht angemessene Farben aufweisen. Sie kann aber auch präventiv eingesetzt werden, um Farbprobleme bereits vor Beginn der Druckausgabe zu erkennen; für diese präventive Nutzung ist der Zugriff über die Anwendung Command WorkStation erforderlich. Die Postflight-Funktion verarbeitet einen Auftrag und stellt Informationen über alle darin enthaltenen Farbobjekte zusammen. Diese Informationen werden in Form farbcodierter Dokumentseiten, auf einer Testseite und im Kurz- bzw. Detailbericht präsentiert.

<span id="page-44-4"></span>**HINWEIS:** Der für die Papiersimulation definierte Hintergrund wird in den Postflight-Berichten nicht als CMYK-Objekt ausgewiesen. Weitere Hinweise zur Papiersimulation finden Sie auf [Seite 13.](#page-12-3)

<span id="page-44-3"></span>**HINWEIS:** Die Postflight-Funktion kann nicht mit den folgenden Funktionen und Optionen kombiniert werden: "Progressive Proofs", "Farbsubstitution" und "Separationen überdrucken". Der Druckertreiber meldet einen Konflikt beim Versuch, diese Optionen zu kombinieren.

Die folgenden Szenarios verdeutlichen, in welchen Situationen Postflight-Berichte bei hohen Ansprüchen an die Farbqualität von Nutzen sein können.

#### <span id="page-45-4"></span>**Diagnose einer unerwarteten Farbausgabe (siehe [Seite 47\)](#page-46-0)**

Anhand der Postflight-Informationen können Sie die Ursachen für die unerwartete Farbausgabe analysieren und ermitteln, welche Druck- und Kalibrierungseinstellungen auf den Auftrag angewendet wurden.

#### <span id="page-45-2"></span>**Überprüfung des Kalibrierungsstatus vor Beginn der Druckausgabe (siehe [Seite 49](#page-48-0))**

Vor Druckbeginn sollten Sie Folgendes überprüfen:

- Auf dem EX Print Server können mehrere Kalibrierungssets definiert sein. Welches dieser Kalibrierungsset gilt für den anstehenden Auftrag?
- Wann wurde der EX Print Server zuletzt kalibriert?
- Welches Messinstrument wurde für die letzte Kalibrierung verwendet?

#### <span id="page-45-3"></span>**Qualitätsprüfung eines Ausgabeprofils (siehe [Seite 50](#page-49-0))**

<span id="page-45-0"></span>Sie können die Postflight-Testseite drucken, um die Qualität des verwendeten Ausgabeprofils zu prüfen, wenn für einen Auftrag ein neues Papier oder Medium verwendet werden soll, für das kein spezifisches Profil verfügbar ist, oder wenn Sie den Verdacht haben, dass das Ausgabeprofil für Ihr Ausgabegerät dessen Farbverhalten nicht präzise genug beschreibt.

#### <span id="page-45-1"></span>**Diagnose eines Farbproblems eines bestimmten Objekts (siehe [Seite 51\)](#page-50-0)**

Wenn durch Spezialisten festgestellt wurde, dass sowohl die Kalibrierungseinstellungen als auch die globalen Einstellungen einschließlich des Ausgabeprofils korrekt sind, und dennoch die Farbe eines bestimmten Objekts nicht wie erwartet ausfällt, können Sie eine farbcodierte Version eines Auftragsdokuments drucken, um die Ursache des Problems zu analysieren.

Die Schritte für alle oben skizzierten Szenarios werden im Folgenden ausführlich beschrieben.

**HINWEIS:** Bei allen nachfolgenden Anleitungen können Sie den Postflight-Bericht, anstatt ihn auf dem EX Print Server zu drucken, auch an die Warteschlange "Halten" des EX Print Servers senden und die gesammelten Informationen (als einen Auftrag mit Rasterdaten) in ImageViewer ansehen. Weitere Hinweise zu ImageViewer finden Sie im Abschnitt [ImageViewer](#page-35-2)*.* Beachten Sie, dass die Farben eines Auftrags auf dem Monitor nur richtig wiedergegeben werden, wenn Sie den Monitor richtig eingerichtet und das richtige Profil für Ihren Monitor aktiviert haben. Weitere Hinweise zu Monitoren und Monitorprofilen finden Sie auf [Seite 12.](#page-11-1)

**HINWEIS:** Die Vorgehensweisen zum Drucken eines Auftrags unter Mac OS und Windows sind ähnlich.

### <span id="page-46-1"></span><span id="page-46-0"></span>**Szenario 1: Diagnose einer unerwarteten Farbausgabe**

Gehen Sie wie folgt vor, um einen Auftrag mit deaktivierter Option "Postflight" zu drucken.

#### **AUFTRAG DRUCKEN**

- **1 Öffnen Sie ein Dokument in Ihrem Anwendungsprogramm.**
- 2 Wählen Sie "Drucken".
- 3 Wählen Sie den EX Print Server als Drucker und klicken Sie auf "Eigenschaften".

Das Dialogfenster "Eigenschaften" wird angezeigt; darin wird automatisch die Registerkarte "Fiery Druckfunktionalität" geöffnet.

- **4 Klicken Sie auf das Symbol einer Optionskategorie und legen Sie die Einstellungen für die Druckoptionen der betreffenden Kategorie fest.**
- 5 Klicken Sie auf das Symbol "Auftragsinformationen".
- 6 Wählen Sie "Aus" im Einblendmenü "Postflight".

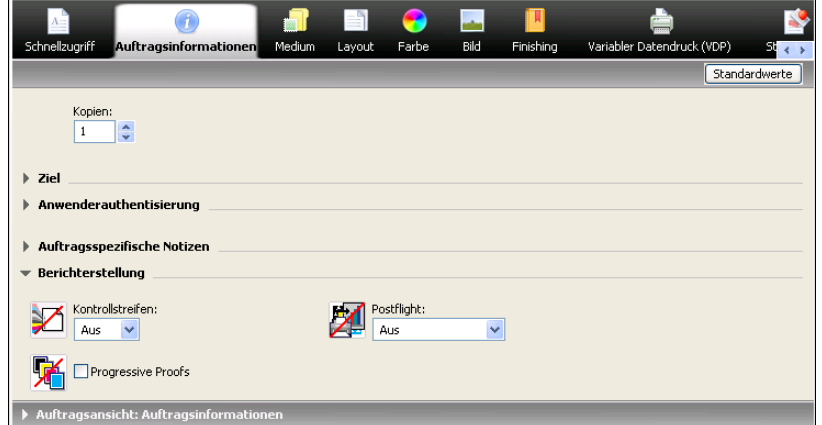

- 7 Klicken Sie auf "OK", um das Dialogfenster "Eigenschaften" zu schließen.
- 8 Klicken Sie auf "Drucken".

Der Auftrag wird auf dem EX Print Server gedruckt.

Führen Sie nach erfolgter Druckausgabe des Auftrags die folgenden Schritte aus, um die Ursachen für die unerwartete Farbgebung zu ermitteln und den Auftrag mit bearbeiteten Farbeinstellungen zu drucken.

#### **URSACHE FÜR UNERWARTETE FARBGEBUNG ANALYSIEREN UND AUFTRAG MIT BEARBEITETEN FARBEINSTELLUNGEN DRUCKEN**

- 1 Klicken Sie auf das Symbol "Auftragsinformationen".
- 2 Wählen Sie "Alle Komponenten" im Einblendmenü "Postflight".

Weitere Hinweise zu den Komponenten für die Postflight-Prüfung finden Sie auf [Seite 42](#page-41-0).

- 3 Klicken Sie auf "OK", um das Dialogfenster "Eigenschaften" zu schließen.
- 4 Klicken Sie auf "Drucken".

Daraufhin werden die Postflight Testseite, die farbcodierten Dokumentseiten und die Postflight Berichte gedruckt.

**5 Überprüfen Sie alle ausgegebenen Postflight-Seiten.**

Weitere Hinweise zu den Postflight-Seiten finden Sie auf [Seite 42](#page-41-1).

**6 Nehmen Sie – ausgehend von den Informationen auf den Postflight-Seiten – die erforderlichen Änderungen vor.**

Weitere Hinweise zu diesen Änderungen finden Sie im nächsten Abschnitt.

- 7 Wählen Sie "Aus" im Einblendmenü "Postflight".
- 8 Klicken Sie auf "OK".
- **9** Klicken Sie auf "Drucken".

Der Auftrag wird vom EX Print Server unter Verwendung der bearbeiteten Farbeinstellungen gedruckt.

**10 Gehen Sie ggf. zurück zu Schritt 1.**

Wiederholen Sie die Schritte, bis Sie das gewünschte Farbergebnis erzielt haben.

#### **Potenziell erforderliche Änderungen**

Stellen Sie anhand der Postflight-Informationen fest, welche Änderungen erforderlich sind, und nehmen Sie diese Änderungen vor. Abhängig von der Druckumgebung, den Umgebungsbedingungen für das Ausgabegerät und den Farbeinstellungen können folgende Änderungen erforderlich sein:

- <span id="page-47-1"></span>• Beheben Sie mögliche Probleme des Ausgabegeräts (siehe Begleitdokumentation zum Ausgabegerät).
- Kalibrieren Sie den EX Print Server (siehe Dokument *[Drucken in Farbe](#page-20-4)*).
- <span id="page-47-0"></span>• Bearbeiten Sie die Farben des Ausgabeprofils in der Anwendung Command WorkStation (siehe Online-Hilfe zur Anwendung Command WorkStation).
- Ändern Sie die Standardeinstellungen in der Anwendung Command WorkStation (siehe Online-Hilfe zur Anwendung Command WorkStation).
- Ändern Sie die auftragsspezifischen Druckoptionseinstellungen im Fenster "Auftragseigenschaften" der Anwendung Command WorkStation.

## <span id="page-48-3"></span><span id="page-48-0"></span>**Szenario 2: Überprüfen des Kalibrierungsstatus**

Führen Sie die folgenden Schritte aus, wenn Sie vor Druckbeginn den Kalibrierungsstatus überprüfen wollen.

**KALIBRIERUNGSSTATUS ÜBERPRÜFEN UND AUFTRAG UNTER OPTIMALEN KALIBRIERUNGSBEDINGUNGEN DRUCKEN**

- 1 Klicken Sie auf das Symbol "Auftragsinformationen".
- 2 Wählen Sie "Detailbericht" im Einblendmenü "Postflight", wenn Ihnen noch kein gedruckter **Detailbericht vorliegt.**

<span id="page-48-4"></span><span id="page-48-1"></span>Wählen Sie "Kurzbericht", wenn Sie den Detailbericht bereits gedruckt haben und mit dessen **Inhalt vertraut sind.**

Weitere Hinweise zu Postflight-Berichten finden Sie auf [Seite 43](#page-42-0).

- **3** Klicken Sie auf "OK".
- 4 Klicken Sie auf "Drucken".

<span id="page-48-2"></span>Der Detail- bzw. der Kurzbericht wird gedruckt.

- 5 Überprüfen Sie die Angaben auf der gedruckten Seite "Globale ColorWise Einstellungen".
- **6 Nehmen Sie ggf. die Kalibrierung vor.**

Verwenden Sie für die Kalibrierung das im Postflight-Bericht genannte Kalibrierungsset, wenn seit der letzten Kalibrierung Wartungsarbeiten am Gerät vorgenommen wurden oder das Gerät bislang nicht kalibriert wurde.

Weitere Hinweise zur Kalibrierung finden Sie im Dokument *[Drucken in Farbe](#page-20-4)*.

- 7 Wählen Sie "Aus" im Einblendmenü "Postflight".
- 8 Klicken Sie auf "OK".
- **9 Klicken Sie auf "Drucken".**
- **10 Der Auftrag wird auf dem neu kalibrierten EX Print Server gedruckt.**

### <span id="page-49-2"></span><span id="page-49-0"></span>**Szenario 3: Qualitätsprüfung eines Ausgabeprofils**

<span id="page-49-1"></span>Führen Sie die folgenden Schritte aus, wenn Sie die Qualität des Ausgabeprofils für das Ausgabegerät überprüfen wollen.

#### **QUALITÄT DES AUSGABEPROFILS PRÜFEN UND AUFTRAG MIT OPTIMIERTEM AUSGABEPROFIL DRUCKEN**

- 1 Klicken Sie auf das Symbol "Auftragsinformationen".
- 2 Wählen Sie "Testseite" im Einblendmenü "Postflight".

<span id="page-49-3"></span>Weitere Hinweise zur Postflight-Testseite finden Sie auf [Seite 42.](#page-41-1)

- **3** Klicken Sie auf "OK".
- 4 Klicken Sie auf "Drucken".

Die Postflight-Testseite wird auf dem EX Print Server gedruckt.

**5 Überprüfen Sie die Farbqualität der Postflight-Testseite.**

**HINWEIS:** Vergewissern Sie sich, dass diese Testseite auf demselben Medium und unter Verwendung derselben Druckoptionseinstellungen wie der Auftrag gedruckt wurde.

- **6 Überprüfen Sie die Informationen auf der Postflight-Testseite.**
- **7 Bearbeiten Sie die Farbeinstellungen des Ausgabeprofils oder erstellen Sie bei Bedarf ein neues Profil.**

Um mit dem Medium, auf dem der Auftrag gedruckt werden soll, optimale Ergebnisse zu erzielen, kann es erforderlich sein, das verwendete Ausgabeprofil anzupassen oder ein neues Profil zu erstellen.

- 8 Wählen Sie "Aus" im Einblendmenü "Postflight".
- **9** Klicken Sie auf "OK".
- 10 Klicken Sie auf "Drucken".

Der Auftrag wird unter Verwendung des bearbeiteten bzw. des neu erstellten Ausgabeprofils auf dem EX Print Server gedruckt.

#### <span id="page-50-2"></span><span id="page-50-0"></span>**Szenario 4: Diagnose eines Farbproblems eines bestimmten Objekts**

Führen Sie die folgenden Schritte aus, um die Ursachen für ein Farbproblem zu analysieren.

#### **FARBPROBLEM EINES SPEZIFISCHEN OBJEKTS ANALYSIEREN UND AUFTRAG MIT BEARBEITETEN FARBEINSTELLUNGEN DRUCKEN**

- 1 Klicken Sie auf das Symbol "Auftragsinformationen".
- 2 Wählen Sie "Farbcodierte Seiten" im Einblendmenü "Postflight".

<span id="page-50-1"></span>Weitere Hinweise zu den farbcodierten Postflight-Seiten finden Sie auf [Seite 42](#page-41-2).

- **3** Klicken Sie auf "OK".
- 4 Klicken Sie auf "Drucken".

Die farbcodierten Postflight-Seiten werden auf dem EX Print Server gedruckt.

<span id="page-50-3"></span>HINWEIS: Sie können die farbcodierten Postflight-Seiten auch in die Warteschlange "Halten" des EX Print Servers hochladen und sie in ImageViewer ansehen. Beachten Sie, dass die Seiten in ImageViewer nur richtig angezeigt werden, wenn Sie den Monitor entsprechend den Empfehlungen des Monitorherstellers eingerichtet und das richtige Monitorprofil für Ihren Monitor aktiviert haben. Weitere Hinweise zu Monitorprofilen finden Sie auf [Seite 12](#page-11-1).

- **5 Überprüfen Sie die farbcodierten Postflight-Seiten.**
- **6 Ändern Sie die Farbeinstellungen, falls dies erforderlich ist.**

Weitere Hinweise zu den ColorWise Optionen für die verschiedenen Farbräume finden Sie im Dokument *[Drucken in Farbe](#page-12-5)*.

HINWEIS: Sie können die Einstellung "Farbcodierte Seiten" dazu verwenden, den Auftrag an ein anderes Ausgabegerät zu senden, das spezifische Farbraumanforderungen stellt. So dürfen z.B. in einem Dokument, das an ein reines CMYK-Ausgabegerät übergeben wird, nur Objekte im CMYK-Farbraum enthalten sein.

- 7 Wählen Sie "Aus" im Einblendmenü "Postflight".
- 8 Klicken Sie auf "OK".
- **9 Klicken Sie auf "Drucken".**

Der Auftrag wird unter Verwendung der bearbeiteten Farbeinstellungen auf dem EX Print Server gedruckt.

# <span id="page-51-2"></span><span id="page-51-0"></span>**ÜBERDRUCKEN VON SEPARATIONEN**

Die Funktion zum Überdrucken von Separationen bietet Ihnen die Möglichkeit, die vorseparierten Farbplatten eines PostScript-Auftrags wieder zusammenzuführen und als unseparierten Farbdruck (Composite) auszugeben. Die Funktion unterstützt die Separationen für Cyan, Magenta, Gelb und Schwarz sowie für eine oder mehrere Spot-Farben (Sonder-/Schmuckfarben).

Die erzielten Ergebnisse sind exakt prognostizierbar und präzise - unabhängig davon, welches Anwendungsprogramm ursprünglich verwendet wurde.

<span id="page-51-3"></span>Die Funktion unterstützt außerdem das Dateiformat DCS 2.0, sofern die entsprechenden Daten vom Seitenlayoutprogramm in den PostScript-Druckauftrag integriert werden.

# <span id="page-51-1"></span>**Workflow für das Überdrucken von Separationen**

Gehen Sie in der nachfolgend beschriebenen Weise vor, um einen Auftrag über den Druckertreiber als unseparierten Farbdruck auszugeben.

**HINWEIS:** Die Vorgehensweisen zum Drucken eines Farbdrucks sind unter Mac OS und Windows ähnlich.

#### **UNSEPARIERTEN FARBDRUCK DRUCKEN**

- **1 Öffnen Sie ein farbsepariertes Dokument in einem unterstützten Anwendungsprogramm.**
- 2 Wählen Sie "Drucken".
- 3 Wählen Sie den EX Print Server als Drucker und klicken Sie auf "Eigenschaften".

Das Dialogfenster "Eigenschaften" wird angezeigt; darin wird automatisch die Registerkarte "Fiery Druckfunktionalität" geöffnet.

4 Klicken Sie auf das Symbol "Farbe".

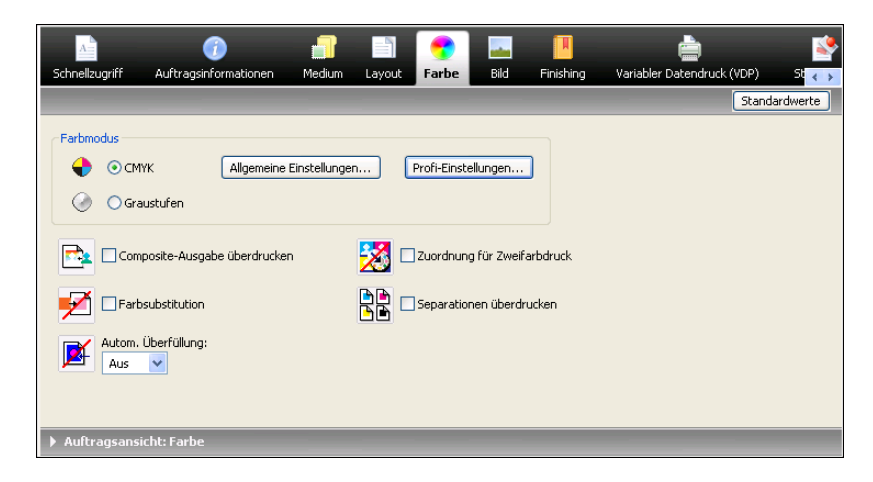

- 5 Aktivieren Sie die Option "Separationen überdrucken".
- 6 Klicken Sie auf "OK" und danach auf "Drucken".

Der Auftrag wird als unseparierter Farbdruck auf dem EX Print Server gedruckt.

# <span id="page-52-0"></span>**Druckoption "Separationen überdrucken"**

<span id="page-52-2"></span>Die Funktion für das Überdrucken von Separationen wird mit der Druckoption "Separationen überdrucken" im Druckertreiber gesteuert.

Für die Druckoption "Separationen überdrucken" werden die folgenden Einstellungen unterstützt:

- Aus (Standard)
- Ein

# <span id="page-52-1"></span>**Unterstützte Anwendungsprogramme**

Für die folgenden Anwendungsprogramme wurde unter Mac OS und Windows die Kompatibilität mit der Druckoption "Separationen überdrucken" durch Tests nachgewiesen:

- Adobe Illustrator
- Adobe InDesign
- Adobe PageMaker
- Adobe FreeHand
- QuarkXPress

# <span id="page-53-2"></span><span id="page-53-0"></span>**PAPIERSIMULATION**

<span id="page-53-3"></span>Die Papiersimulationsfunktion bietet die Möglichkeit einer absolut farbmetrischen Wiedergabe, bei der der Weißpunkt des Quellfarbraums als sichtbare Farbe im Farbraum des Ausgabeprofils wiedergegeben wird.

## <span id="page-53-1"></span>**Workflow für Papiersimulation**

<span id="page-53-5"></span><span id="page-53-4"></span>Gehen Sie in der unten beschriebenen Weise vor, wenn Sie die Option "Papiersimulation" aktivieren und für einen Auftrag die Standardeinstellung für die Papiersimulation verwenden wollen.

**HINWEIS:** Die Vorgehensweisen zum Aktivieren der Druckoption "Papiersimulation" sind unter Mac OS und Windows ähnlich.

**AUFTRAG MIT NICHT KONFIGURIERBARER FUNKTION FÜR DIE PAPIERSIMULATION DRUCKEN**

- 1 Wählen Sie "Drucken" in Ihrem Anwendungsprogramm.
- 2 Wählen Sie den EX Print Server als Drucker und klicken Sie auf "Eigenschaften".

Das Dialogfenster "Eigenschaften" wird angezeigt; darin wird automatisch die Registerkarte "Fiery Druckfunktionalität" geöffnet.

3 Öffnen Sie die Seite "Farbe" und klicken Sie auf "Profi-Einstellungen".

Das Dialogfenster "Erweiterte Bearbeitung" wird angezeigt.

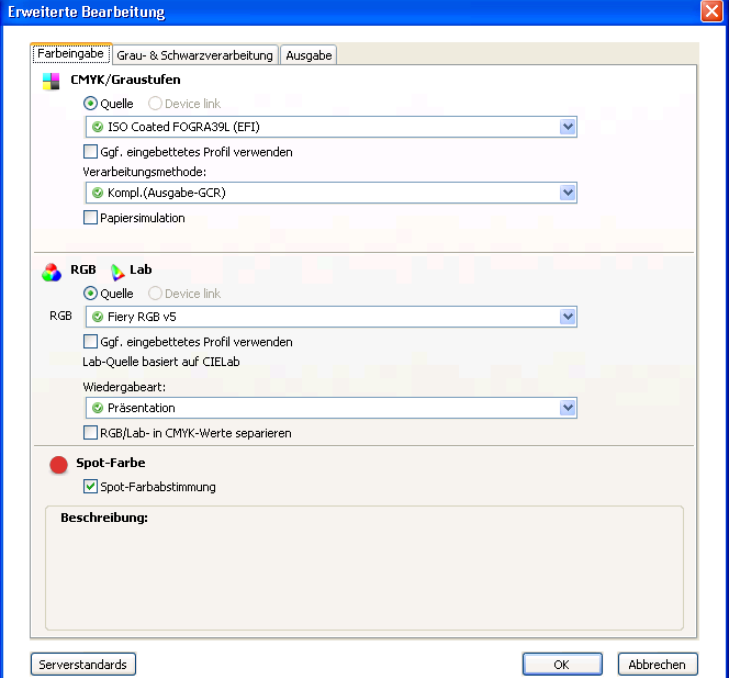

- 4 Aktivieren Sie die Option "Papiersimulation" und klicken Sie auf "OK".
- 5 Klicken Sie auf "OK" und danach auf "Drucken".

Der Auftrag wird unter Verwendung der festen Werte gedruckt, die für die nicht konfigurierbare Funktion für die Papiersimulation festgelegt sind.

# <span id="page-54-0"></span>**Druckoption** "Papiersimulation"

<span id="page-54-1"></span>Sie können die Papiersimulationsfunktion über die Option "Papiersimulation" im Druckertreiber aktivieren und deaktivieren.

- **Ein:** Hiermit erzeugen Sie eine Farbausgabe mit absoluter Farbmetrik.
- **Aus (Standard):** Hiermit erzeugen Sie eine Farbausgabe mit relativer Farbmetrik.

# <span id="page-55-2"></span><span id="page-55-0"></span>**UGRA/FOGRA-MEDIENKEIL**

Das Ugra (das Schweizer Kompetenzzentrum für Medien- und Druckereitechnologie) und die Fogra (die Deutsche Forschungsgesellschaft Druck e.V.) sind Institute, die Produkte für die Überprüfung und Steigerung der Druckqualität entwickeln und anbieten. Bei dem von den beiden Instituten gemeinsam entwickelten Ugra/Fogra-Medienkeil CMYK 2.0 handelt es sich um ein herstellerunabhängiges Werkzeug für die Kontrolle der Farbinformationen und des Farbmanagements für den digitalen Prüfdruck (Proofing) und die Druckproduktion.

<span id="page-55-4"></span>Dieser Ugra/Fogra-Medienkeil wird vom EX Print Server in einer speziellen, für das Spektralfotometer ES-1000 angepassten Version unterstützt, sofern das Softwarepaket Fiery Graphic Arts Package, Premium Edition, installiert und aktiviert ist.

<span id="page-55-5"></span>In der vom EX Print Server gedruckten Form umfasst der Ugra/Fogra-Medienkeil außer den Standardfarbfeldern auch Angaben zur Auflösung der Druckmaschine, zum Modell des EX Print Servers und andere von Ugra/Fogra geforderte statistische Angaben.

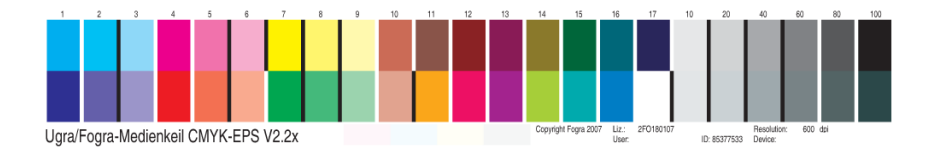

<span id="page-55-3"></span>Wenn Sie einem Auftrag den Ugra/Fogra-Medienkeil hinzufügen, haben Sie die Möglichkeit, die mit der Druckmaschine erzielte Farbpräzision und Farbkonsistenz zu prüfen, indem Sie die Farben im Ugra/Fogra-Medienkeil mit dem Spektralfotometer ES-1000 und einer unterstützenden Software für die Qualitätskontrolle messen und die Messwerte mit Referenzwerten vergleichen.

## <span id="page-55-1"></span>**Drucken des Ugra/Fogra-Medienkeils**

Es gibt zwei Möglichkeiten, einem Auftrag den Ugra/Fogra-Medienkeil hinzuzufügen:

- Sie können die EPS-Datei "Ugra FOGRA-MediaWedge V2.2x.EPS" direkt in das Quelldokument einbetten. Diese Datei ist auf der DVD mit der Anwendersoftware enthalten (im Ordner "Color Bars" innerhalb des Ordners "Windows Color Files" bzw. "Mac Color Files").
- Sie können die Druckoption "Kontrollstreifen" aktivieren. Der Ugra/FOGRA Medienkeil ist das standardmäßige Kontrollstreifenbild.

Weitere Hinweise zur Seite "Kontrollstreifen" und zur gleichnamigen Druckoption finden Sie im Abschnitt [Kontrollstreifen auf Seite 21](#page-20-5).

**HINWEIS:** Die hier angesprochene Version des Ugra/Fogra-Medienkeils unterscheidet sich von der Version des Ugra/Fogra-Medienkeils, die für den integrierten Altona-Test für den visuellen Vergleich verwendet wird. Weitere Hinweise zur integrierten Altona-Testfunktion finden Sie im Abschnitt [Integrierter Altona-Test für visuellen Vergleich.](#page-57-1)

<span id="page-56-2"></span>Die Datei "Ugra FOGRA-MediaWedge V2.2x.EPS" ist keine normale EPS-Datei. Diese Datei kann nur auf einem EX Print Server gedruckt werden, auf dem die Software Fiery Graphic Arts Package, Premium Edition, aktiviert wurde. Wenn die Datei modifiziert und in anderer Form gespeichert wird, lässt sie sich nicht drucken. Außerdem ist zu beachten, dass es derzeit nicht möglich ist, das Bild des Ugra/Fogra-Medienkeils mithilfe der Softwarekomponente Compose, Impose oder QDM (Quick Doc Merge) in eine PDF-Datei einzubetten.

## <span id="page-56-0"></span>**Lesen des Ugra/Fogra-Medienkeils**

Die Version des Ugra/Fogra-Medienkeils ist für das Spektralfotometer ES-1000 optimiert. Für die Messung kann jedoch auch ein anderes Spektralfotometer verwendet, das zum Messen von Farbstreifen oder einzelnen Farbfeldern ausgelegt ist, sofern das betreffende Instrument von der verwendeten Software unterstützt wird. Im Hinblick auf den Ugra/Fogra-Medienkeil in der vom EX Print Server gedruckten Version ist EFI Color Verifier (eine Komponente des Softwarepakets Fiery Color Profiler Suite) die offiziell unterstützte Software für die Qualitätskontrolle.

<span id="page-56-3"></span>Für den Ugra/Fogra-Medienkeil werden keine Referenzmesswerte bereitgestellt. Mithilfe einer geeigneten Software (z.B. Fiery Color Profiler Suite) können Sie die Referenzmesswerte selbst generieren, sie aus einem ICC-Referenzprofil extrahieren oder sie aus dem Datenbestand eines Druckstandards laden.

## <span id="page-56-1"></span>**Verwenden des Ugra/FOGRA-Medienkeils für Qualitätskontrolle**

Der Ugra/Fogra-Medienkeil erlaubt den Vergleich eines Proofs (eines digitalen Prüfdrucks) mit einem Druckstandard, den Vergleich einer gedruckten Auflage mit einem Druckstandard sowie den Vergleich eines Proofs mit einer gedruckten Auflage. Der Medienkeil wurde anfangs dafür konzipiert, die Präzision und Konsistenz von CMYK-Werten in Relation zum internationalen Standard ISO 12642 zu prüfen, er ist aber nicht auf diesen Verwendungszweck beschränkt. Wenn Sie den Ugra/Fogra-Medienkeil einem Auftrag hinzufügen, können Sie die Farbpräzision und die Farbkonsistenz des verwendeten Ausgabegeräts für jede Druckbedingung prüfen - für die CMYK-Simulation ebenso wie für den gerätespezifischen CMYK-Farbraum.

# <span id="page-57-1"></span><span id="page-57-0"></span>**INTEGRIERTER ALTONA-TEST FÜR VISUELLEN VERGLEICH**

Die Altona Test Suite ist ein Gemeinschaftsprojekt, an dem mehrere Verbände und Gesellschaften (u.a. die European Color Initiative [ECI]) beteiligt sind. Die Altona Test Suite dient dazu, die Einhaltung der PDF/X3-Spezifikation und die Farbgenauigkeit aller Software- und Hardwarekomponenten in einem Composite-PDF-Workflow im Hinblick auf das Proofing und auf die Druckproduktion zu prüfen. Auch in Umgebungen, in denen PDF/X3 noch nicht im Einsatz ist, ist die Altona Test Suite ein geeignetes Mittel, um Schwachpunkte und Beschränkungen eines PDF-Workflows aufzudecken.

Mit der Altona-Testfunktion für den visuellen Vergleich, die in die Software Fiery Graphic Arts Package, Premium Edition, integriert ist, kann geprüft werden, in welchem Maß PDF/X von der Soft- und Hardware unterstützt wird, die bei einem Composite-PDF-Workflow zum Einsatz kommen. Zu diesem Zweck muss die frei erhältliche Version des für den Altona-Test entwickelten Dokuments auf dem EX Print Server unter Verwendung des PDF-Workflows gedruckt werden, der geprüft werden soll. Der EX Print Server ergänzt die Druckausgabe durch Informationen, mit denen sich die folgenden Fragen beantworten lassen:

- <span id="page-57-2"></span>• Ist der PDF-Workflow, mit dem PDF-Dokumente an den EX Print Server gesendet werden, mit PDF/X kompatibel?
- Ist der PDF/X-Workflow mit der eingeschränkten Interpretation von PDF/X durch Altona kompatibel?
- Entspricht die Farbqualität eines PDF/X-Workflows einem bestimmten Standard?

Der integrierte Altona-Test für den visuellen Vergleich vereinfacht und erleichtert das Einrichten und Überprüfen von PDF-Workflows. Die Konformität Ihrer Umgebung mit der Altona PDF/X-Spezifikation können Sie überprüfen, ohne dass Sie das komplette Altona Test Suite-Anwendungspaket erwerben.

# <span id="page-58-0"></span>**Altona-Testdatei für visuellen Vergleich**

Die für den integrierten Altona-Test benötigte Version des Testdokuments können Sie kostenlos von der Seite "Downloads" der ECI Website (www.eci.org) auf Ihren Computer herunterladen. Das Testdokument hat den Dateinamen "altona\_visual\_1v2a\_x3.pdf".

Diese PDF-Datei muss mithilfe der Anwendung Command WorkStation oder Hot Folders auf den EX Print Server importiert werden. Sie darf nicht mithilfe eines Druckertreibers gedruckt werden, da der Druckertreiber eine PDF-Datei in das Format PostScript konvertiert ein Vorgang, bei dem Teile der in die PDF/X-Datei eingebetteten Informationen verloren gehen. Ein PDF/X-Workflow kann daher nicht das Drucken mittels Druckertreiber umfassen.

Um die PDF/X-Konformität eines Workflows gemäß den Altona-Testbedingungen zu prüfen, müssen für das Dokument, das für den Altona-Test entwickelt wurde, im Fenster "Auftragseigenschaften" der Anwendung Command WorkStation die folgenden Festlegungen getroffen werden:

<span id="page-58-1"></span>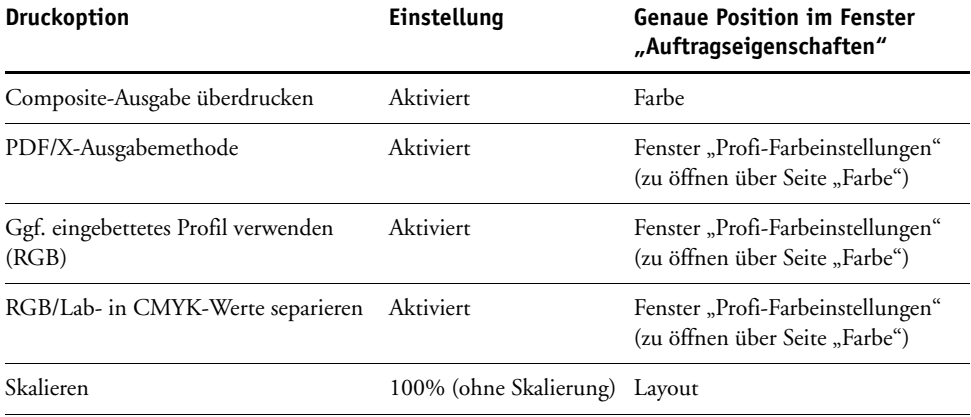

Das Skalieren führt beim Altona-Testdokument für den visuellen Vergleich und generell bei jeder Datei, die auflösungsabhängige Objekte beinhaltet, häufig zu Moiré-Mustern und anderen Artefakten.

Weitere Hinweise zu diesen Druckoptionen (mit Ausnahme der Option "Skalieren") finden Sie im Dokument *[Drucken in Farbe](#page-12-5)*. Weitere Hinweise zur Druckoption "Skalieren" finden Sie im Dokument *[Drucken](#page-35-3)*.

Werden alle o.g. Druckoptionen in der angegebenen Weise konfiguriert, umfasst die Ausgabe des Altona-Testdokuments für den visuellen Vergleich Angaben zur PDF/X-Konformität des verwendeten Workflows gemäß den Altona-Testbedingungen.

# <span id="page-59-0"></span>**Interpretieren der Testergebnisse**

Das Ergebnis des Altona-Tests für den visuellen Vergleich ist die gedruckte Version des Testdokuments, die in der folgenden Abbildung zu sehen ist. Das Testergebnis wird vom EX Print Server im Bereich links unten ergänzt.

#### **1 Bereich für Testergebnis**

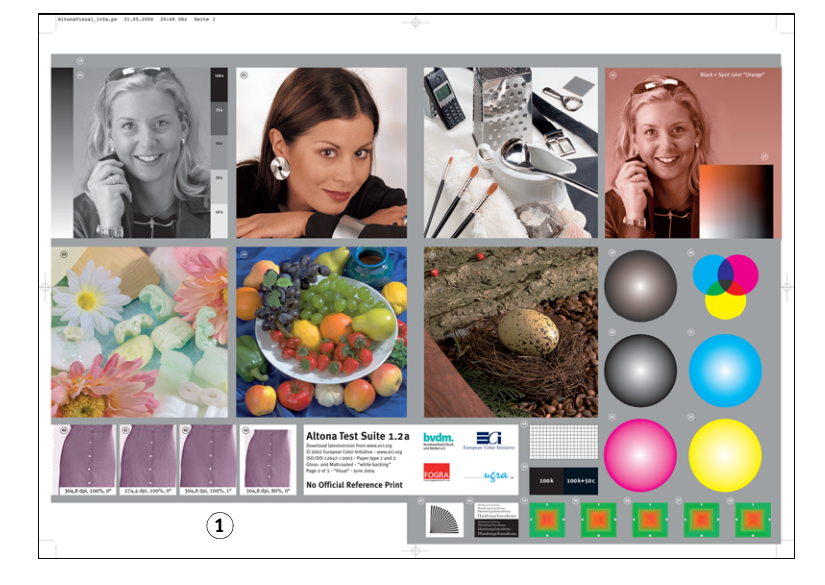

Der folgenden Tabelle können Sie entnehmen, wie das Testergebnis zu interpretieren ist.

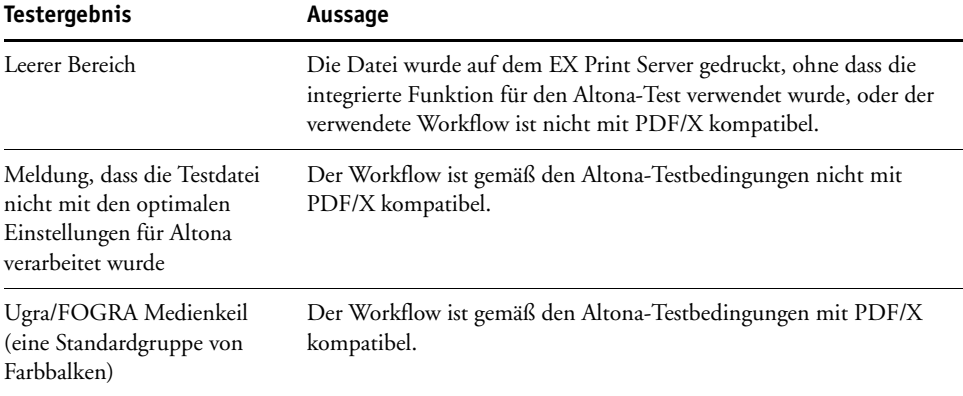

Beinhaltet die gedruckte Seite im Testergebnisbereich den Ugra/FOGRA-Medienkeil, der in der nachfolgenden Abbildung zu sehen ist, so bedeutet dies, dass der geprüfte Workflow gemäß den Altona-Testbedingungen mit PDF/X kompatibel ist. In diesem Fall ist es richtig, die gedruckte Seite visuell und mit kolorimetrischen Mitteln auszuwerten.

<span id="page-60-0"></span>Mit einem Spektralfotometer (z.B. ES-1000) und einer Software zur Qualitätskontrolle (z.B. EFI Color Verifier) ist es möglich, die Felder des Medienkeils zu messen und den Grad der Farbübereinstimmung zu bestimmen. Die eingefügte Version des Ugra/FOGRA Medienkeils wird vom EX Print Server so skaliert und so positioniert, dass die Messung mit einem für die Streifenmessung ausgelegten Instrument schnell und einfach erfolgen kann.

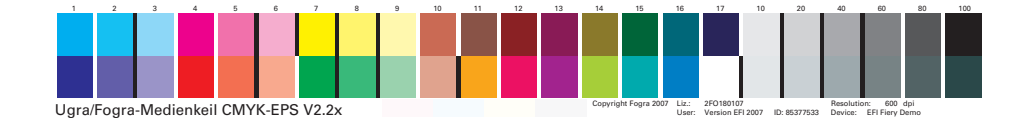

**HINWEIS:** Achten Sie darauf, dass Sie für den integrierten Altona-Test für den visuellen Vergleich die frei erhältliche Version des Testdokuments verwenden, nicht die Kaufversion dieses Dokuments. Bei der Kaufversion enthält der Testergebnisbereich auf der gedruckten Seite immer eine Version des Ugra/FOGRA-Medienkeils, auch wenn der Workflow nicht kompatibel ist. Außerdem werden bei der Kaufversion die Position und die Skalierung des Ugra/FOGRA-Medienkeils nicht für ein für die Streifenmessung ausgelegtes Instrument optimiert.

Der integrierte Altona-Test für den visuellen Vergleich beantwortet die Frage, ob ein bestimmter Workflow die PDF-Integrität wahrt und ob er zu einer gültigen Ausgabe führt, die für die weitere Analyse und Auswertung herangezogen werden kann. Weitere Hinweise zur formalen Bestimmung des Grads der PDF/X-Konformität finden Sie in der von Adobe publizierten Dokumentation. Hinweise zur Aussage und zur Interpretation der gedruckten Altona-Seiten finden Sie in der von der European Color Initiative (ECI) bereitgestellten Dokumentation.

Informationen zum Ugra/FOGRA-Medienkeil und zu seiner Verwendung bei der Qualitätsüberwachung bei anwenderdefinierten Workflows finden Sie im Abschnitt [Ugra/Fogra-Medienkeil.](#page-55-2)

## <span id="page-61-0"></span>**Verwenden eines nicht mit Altona kompatiblen PDF/X-Workflows**

Wenn im Ergebnisbereich Text anstatt des Ugra/FOGRA-Medienkeils angezeigt wird, kann die gedruckte Seite nicht für weitere Altona-Tests eingesetzt werden, da der Workflow gemäß den Altona-Testbedingungen nicht mit PDF/X kompatibel ist. Der EX Print Server ist aber nicht auf die PDF/X-Interpretation von Altona beschränkt.

Insbesondere in Umgebungen, in denen der EX Print Server weniger für das Proofing, sondern für die eigentliche Druckproduktion genutzt wird, können auch Auftragseinstellungen in Betracht gezogen werden, die unter den Altona-Testbedingungen nicht mit PDF/X kompatibel sind. Beispiele:

- Wenn Sie den Gamut der Druckmaschine maximal nutzen wollen, müssen Sie für den PDF/X-Workflow die Druckoption "RGB/Lab- in CMYK-Werte separieren" deaktivieren.
- Sie können ein Dokument verkleinern, um breitere Ränder zu erhalten, oder es vergrößern, um schmalere Ränder zu erzielen.
- Sie können die Option "Bildglättung" und andere spezifische Druckoptionen des EX Print Servers verwenden, die zwar zu Veränderungen in den Bildern im gedruckten Altona-Testdokument für den visuellen Vergleich führen, die andererseits aber die Ausgabe bei der Druckproduktion optimieren.

Weitere Hinweise dazu, wie Sie die bestmögliche Ausgabe mit der Altona Test Suite erzielen, finden Sie in den Informationen, die für das Altona-Testdokument auf der folgenden Website bereitgestellt werden:

#### http://www.efi.com/support/production/fiery/production/how-to/sys8/

Altona ist ein Hilfsmittel für die Bewertung der PDF/X-Konformität eines Workflows mit schwerpunktmäßiger Ausrichtung auf die ISO-Farbstandards. Daraus die Selbstbeschränkung auf ISO-Farben abzuleiten, ist aber nicht ratsam. PDF/X bietet die Möglichkeit, eigene Farbräume zu definieren und den breiteren Gamut zu nutzen, der mit Digitaldruckern in vielen Fällen realisiert werden kann.

Weitere Hinweise zu PDF/X und zum Erstellen konformer Dokumente finden Sie in den Dokumentationen und Publikationen von Adobe.

#### **INDEX 63**

# <span id="page-62-0"></span>**INDEX**

## **A**

[Altona 57](#page-56-2) [Auftrag, Softproofing 36](#page-35-4) Ausgabeprofil [Papiersimulation 15,](#page-14-1) [17,](#page-16-0) [54](#page-53-3) [Postflight 46,](#page-45-0) [48,](#page-47-0) [50](#page-49-1) [Spot-On 19](#page-18-1) Autom. Überfüllung [Drucken 26](#page-25-2) [Infos über 24](#page-23-2) [Konfigurierbare Funktion 24](#page-23-3) [Konfigurieren 26](#page-25-3) [Standard 25](#page-24-2) [Workflow 25](#page-24-3)

#### **C**

Command WorkStation [Autom. Überfüllen konfigurieren 26](#page-25-3) [Kontrollstreifen 23](#page-22-1) [Progressive Proofs 29](#page-28-2) [Rasterkalibrierung 35](#page-34-0) [Rastersimulation 32](#page-31-2) [Weißpunktbearbeitung für](#page-13-2)  Papiersimulation 14 [Zuordnung für Zweifarbdruck definieren 19](#page-18-2)

### **E**

[EFI Color Verifier 57,](#page-56-3) [61](#page-60-0) [Eigener Kontrollstreifen 23](#page-22-1)

### **F**

[Farbkonsistenz 56](#page-55-3) [Farbpräzision 56](#page-55-3) [Farbprüfung 36](#page-35-4) [Filter in Hot Folders 40](#page-39-2) [Fogra 56](#page-55-4)

### **G**

[Graphic Arts Package, Komponenten 9](#page-8-1)

**I** [ImageViewer starten 36](#page-35-4) [Integrierter Altona-Test für visuellen](#page-56-2)  [Vergleich 57,](#page-56-2) [58](#page-57-2)

### **K**

Kontrollstreifen [Drucken 24](#page-23-4) [Druckoption 22](#page-21-2) [Eigen 23](#page-22-1) [Infos über 21](#page-20-6) [Standardkontrollstreifen 22](#page-21-3) [Workflow 21](#page-20-7)

#### **M**

[Monitor einrichten 12](#page-11-2) [Monitorprofil angeben 12](#page-11-2)

#### **P**

Papiersimulation [Drucken 15,](#page-14-2) [54](#page-53-4) [Druckoption 14,](#page-13-3) [55](#page-54-1) [Feste Werte 13,](#page-12-6) [54](#page-53-4) [Komplett \(Ausgabe-GCR\) 16](#page-15-0) [Weißpunktbearbeitung 14](#page-13-2) [Workflow 13,](#page-12-7) [54](#page-53-5) [PDF/X-Ausgabemethode 59](#page-58-1) [PDF/X-Kompatibilität 58](#page-57-2) Postflight [ColorWise Druckoptionen 44](#page-43-0) [Detailbericht 49](#page-48-1) [Druckoption 45](#page-44-2) [Farbcodierte Seiten 42,](#page-41-3) [51](#page-50-1) [Farbprobleme 46,](#page-45-1) [51](#page-50-2) [Farbsubstitution 45](#page-44-3) [Globale ColorWise Einstellungen,](#page-42-1)  Berichtseite 43 [Globale Einstellungen 49](#page-48-2) [Halten, Warteschlange 51](#page-50-3) [ImageViewer 51](#page-50-3) [Informationen 48](#page-47-1) [Infos über 42](#page-41-4) [Kalibrierungsstatus 46,](#page-45-2) [49](#page-48-3) [Kurzbericht 49](#page-48-4) [Monitorprofil 51](#page-50-3) [Objektspezifische Einstellungen,](#page-42-2)  Berichtseiten 43 [Papiersimulation 45](#page-44-4)

### **INDEX 64**

[Potenziell erforderliche Änderungen 48](#page-47-1) [Präzise Aussagen 44](#page-43-1) [Progressive Proofs 45](#page-44-3) [Qualität eines Ausgabeprofils 46,](#page-45-3) [50](#page-49-2) [Separationen überdrucken 45](#page-44-3) [Spot-Farben 43](#page-42-3) [Testseite 42,](#page-41-5) [50](#page-49-3) [Unerwartete Farbausgabe 46,](#page-45-4) [47](#page-46-1) [Workflow 45](#page-44-5) Progressive Proofs [Drucken 29](#page-28-3) [Druckoption 28](#page-27-2) [Konfigurieren 29](#page-28-2) [Standard 28](#page-27-3) [Workflow 27](#page-26-2) [Prüfen von Farben 36](#page-35-4)

#### **R**

[Rasterkalibrierungsdateien 34](#page-33-1) Rastersimulation [Anpassen 32](#page-31-2) [Anwendungsdefiniert 30](#page-29-3) [Drucken 31,](#page-30-2) [32](#page-31-3) [Druckoption 30](#page-29-4) [Eigene Rastereinstellungen 30](#page-29-5) [Kalibrieren 33](#page-32-2) [Newsprint 30](#page-29-6) [Workflow 30](#page-29-7)

## **S**

Separationen überdrucken [Druckoption 53](#page-52-2) [Spektralfotometer 56,](#page-55-4) [61](#page-60-0)

## **T**

[Terminologie 7](#page-6-2)

### **U**

Überdrucken von Separationen [Workflow 52](#page-51-3) [Ugra/Fogra-Medienkeil 56,](#page-55-5) [61](#page-60-0)

## **Z**

Zuordnung für Zweifarbdruck [Definieren 19](#page-18-2) [Drucken 19](#page-18-3)